# **Chapter 6 Getting Connected**

- 6.1 Wireless manager
- **6.2 GPRS**
- 6.3 Bluetooth
- 6.4 Wi-Fi
- 6.5 USB card reader
- 6.6 Internet sharing
- 6.7 Cell broadcast setting
- **6.8 Connecting to the Internet**

## **Chapter 6 Getting Connected**

Your MWg Atom V has powerful networking functions that enable you to connect to the Internet or to other devices. You may use a number of different methods, for example, 3G, GPRS network or Wi-Fi to connect to the Internet. You can set up connections to the Internet and to a corporate network at work to browse the Internet, send and receive E-mail, use instant messages, and synchronize with ActiveSync. Via Bluetooth or USB functionalities, you can also transfer files between your MWg Atom V and other devices. There are two types of connection settings: My ISP and My Work Network. My ISP settings are used to connect to the Internet, and My Work Network settings can be used to connect to any private network, such as a corporate network. Fill in the settings and you are ready to connect to the Internet.

## 6.1 Wireless manager

Wireless Manager is an integrated interface that combines GPRS, Bluetooth, Wireless LAN, and Phone in one function page. To manage these wireless connections, tap Start > Settings > Connections tab > Wireless Manager. You may also access Wireless Manager from Today screen.

Tap AII to turn on/off all wireless connections. If you only want to turn off Bluetooth, for example, tap Bluetooth and the button will become colorless. Tap Menu to set up these wireless connections.

#### Flight Mode

While flying, you can turn off the wireless connections while still using the MWg Atom V for other purposes.

- 1. Tap Start > Settings.
- 2. Tap the Connections > Wireless Manager.
- Tap All Wireless Off, when all buttons are colorless, wireless functions are off. Your MW<sub>g</sub> Atom V is now safe to use on a flight.

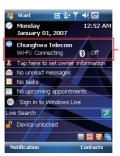

Wireless Manager

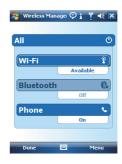

### **6.2 GPRS**

Before using GPRS to connect to the Internet, please contact your network operator to confirm that the service is enabled and supported on your SIM card. Using GPRS is convenient for you while traveling or working at home. You can use this device to browse web pages, read or send E-mail or MMS messages, and sign in Windows Live Messenger through wireless network.

#### **GPRS** connection settings

Your device comes installed with a configuration wizard to install the operator/ carrier settings relevant to your SIM card. This application should start and attempt to configure the device when you first turn it on. If your device needs to have the application run manually please follow the process below:

- 1. Tap > Start > Programs > Auto Config
- 2. Select your Country and Operator and select OK

If your Operator is not listed you will need to contact them directly with the number on your bill to help acquire and insert the relevant setting.

#### **Activating GPRS connection**

- 1. Tap Start > Internet Explorer.
- 2. Input an URL address you desire to browse in address field and tap the arrow icon to go to the URL.
- 3. After completing connection, Till icon will become icon.
- 4. Or you may select Start > Settings > Connections tab > Connections > Tasks tab > Manage Existing Connection > tap and hold on a connection to open pop-up Menu > Connect. After completing connection, you may go Internet surfing or send and receive E-mail.

Please note: If this device is under flight mode, please turn off flight mode beforehand. Tap  $\P_{X}$  icon on Today screen, then tap **Wireless Manager** on the pop-up window. Tap on "Phone" to turn the phone function on. The **G** icon will appear on Today screen when GPRS is activated.

#### 6.3 Bluetooth

Bluetooth is a short-range wireless communications technology. With Bluetooth, you don't need to line up the devices to beam information. The two devices only need to be within a range of about 10 meters. You may use Bluetooth in the following ways:

- Exchange information, such as files, appointments, tasks, and contact cards, between devices that have Bluetooth
  capabilities. For example, if you and a co-worker each have a device with Bluetooth, you can beam items between
  your devices; these items could include files, contact cards, appointments, tasks, etc.
- Create a dial-up modem connection between your device and a Bluetooth phone. You can then use the Bluetooth phone as a modem.

#### **Bluetooth settings**

To access the Bluetooth settings screen, tap **Start > Settings > Connections** tab > **Bluetooth**. To turn on Bluetooth, check **Turn on Bluetooth** option; uncheck the option to turn off. If Bluetooth is turned off, you cannot use Bluetooth to either send or receive information. In order to conserve the battery power or where radio use is prohibited, you might want to turn Bluetooth off.

By default, Bluetooth is turned off. If you turn it on, and then turn off your device, the Bluetooth radio also turns off. When you turn on your device again, the Bluetooth radio automatically turns on the radio. If you wish to turn on the radio, turn off Bluetooth first, and then turn on the radio. To make your device visible to other Bluetooth devices, check Make this device visible to other devices option.

If Bluetooth radio is turned on, then all of the other Bluetooth devices within range (about 10 meters) can detect your device and attempt to beam information to it, establish a bond, or use a Bluetooth service. In this mode, other devices can detect your device whether or not a bond has been created; however, in order to receive a beam from another device, you must accept it on your device. Other Bluetooth devices can now detect your device and attempt to beam information to it, establish a bond, or use a Bluetooth service. Note that, to receive beamed information, you must accept it on your device by selecting Make this device visible to other devices; this also turns on your Bluetooth radio. If you no longer want your device to be visible, uncheck Turn on Bluetooth option or uncheck Make this device visible to other devices option to leave the radio on, but not allow detection by other devices.

#### **Bonds**

To exchange information in a secure manner, you may use a bond to create a relationship between your MWg Atom V and another Bluetooth device. To create a bond, you need to enter the same pass code on the two devices that you want to bond. You need only create a bond once between two devices. Once a bond is created, the devices recognize the bond and are able to exchange information without your needing to enter PIN again.

#### To create a bond

You can create a bond between your device and another device that has Bluetooth, Once you do this.

Bluetooth doesn't need to be in visible mode in order for you to beam information between the two devices; you only need to have the Bluetooth radio turned on.

- 1. Tap Start > Settings > Connections tab
- Tap Bluetooth > Devices tab > New Partnership. Your device searches for other Bluetooth devices and displays them in the list.
- 3. Tap the name of the other device in the list, and then Next.
- 4. Enter a pass code of between 1 and 16 characters and tap Next.
- 5. Enter the same pass code on the other device.
- 6. In Display Name, edit the name of the other device if you want.
- 7. Tap Finish.

Please note: Make sure that the two devices are within 10 meters of one another and that Bluetooth is in visible mode on both devices.

#### To accept a bond:

- 1. Please make sure that Bluetooth is activated and visible to other devices.
- 2. When prompted to bond with the other device, tap Yes.
- Enter a pass code of between 1 and 16 characters, and tap Next. You must enter the same pass code that was entered on the device requesting the bond.
- 4. In Display Name, edit the name of the device requesting the bond if you want.
- 5. Tap Finish.

The bond is created. You can now exchange information with the other device.

#### To rename a bond:

- 1. Tap Start > Settings > Connections tab.
- 2. Tap Bluetooth > Devices tab.
- 3. Tap the bond to rename.
- 4. In Display Name, enter a new name for the bond and then tap Save.

#### To delete a bond:

- 1. Tap Start > Settings > Connections tab.
- 2. Tap Bluetooth > Devices tab.
- 3. Tap and hold the bond and then tap Delete.

#### Beaming information with Bluetooth

- Tap and hold an item to beam, such as an appointment in Calendar, a task in Tasks, a contact card in Contacts, or a file in File Explorer.
- 2. Tap Beam type of item.
- 3. Tap the device to which you want to send the beam. The item is beamed to the device you selected. If the device that you want to beam does not appear in the list, make sure that it is turned on, in visible mode, and within 10 meters of your device. Also, make sure that your Bluetooth is turned on.

## Receiving a Bluetooth beam:

- 1. Make sure that your device is configured to receive incoming beams and that Bluetooth is in visible mode.
- 2. Make sure that your device is within 10 meters of the device beaming the information.
- 3. When prompted to receive an incoming beam, tap **Yes**. The information is now stored on your device.

#### Bluetooth headset

To set up your device with a Bluetooth headset, you may refer to the user guide that comes with your Bluetooth headset and the following instructions:

Tap Start > Settings > Connections tab > Bluetooth
 Mode tab and check Turn on Bluetooth and
 Make this device visible to other devices.

Tap Start > Settings > Connections tab >
 Bluetooth > Devices tab and tap Add new device
 to scan for other Bluetooth devices.

3. Your device starts scanning for Bluetooth devices.

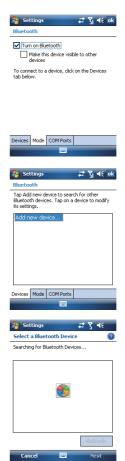

4. Enter the pass code for the located Bluetooth device. For information, please refer to documents that come with your Bluetooth headset. This code is usually "0000".

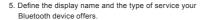

- 6. When you finish setup, you will see the Bluetooth device displayed in the menu.
- Also, there will be a Bluetooth headset icon indicating the active connection status.

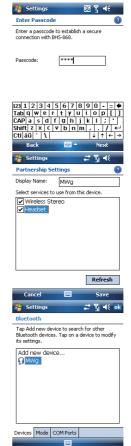

#### **COM ports**

For example, when you purchase a Bluetooth GPS-supported navigation software; you can register this device as an effective serial port by following the instructions on the manual of that product and the steps below:

Tap Start > Settings > Connections tab > Bluetooth > COM Ports tab. To register a new serial port:

- 1. Tap New Incoming Port to enter setup screen.
- 2. Select a port to be set.
- 3. Select Finish.

#### 6.4 Wi-Fi

Wi-Fi is a type of wireless local area network that communicates between two devices by high frequency radio waves. Your MWg Atom V supports Wireless LAN, which is IEEE 802.11b/g compliant. It allows your device to connect to the Internet with detected wireless network.

#### To activate Wi-Fi and connect to a local network

- 1. Tap Start > Settings > Connections tab > Wireless Manager.
- 2. Tap Wi-Fi to activate wireless network.
- 3. Once activated the device will immeduiately look for a local Wi-Fi network, and list those available.
- 4.Select the appropriate network and you will be promted for a work or internet connection. Usually connect for The Internet
- 5.You will then be promted to enter the network key which is unique for each Wi-Fi network. Enter this code, follow the prompts and the device will connect to the Wi-Fi network.

#### To check your Wi-Fi status

Tap Start > Settings > Connections tab > WiFi Utility > Wi-Fi Status tab and you may see the details of your phone's wireless LAN connection, including Status, ESSID, BSSID, BSS Mode, Channel, Data Rate, IP Address, and Signal Strength.

#### To configure Wi-Fi settings

Tap Start > Settings > Connections tab > WiFi Utility > Setting tab and scroll to set the desired value /mode for the following setting items: Adhoc Channel, Preamble, Data Rate, Power Save, Power strength, and Auto Power off. Tab Set button to confirm your setting.

#### To update IP info

Tap Start > Settings > Connections tab > WiFi Utility > IP Info tab > Renew or Ping button to update IP information or locate the IP address of the other device.

#### To search IP address

Tap Start > Settings > Connections tab > Wi-Fi Utility > Site Survey tab > Re-scan button to search the ESSID, Channel, RSSI, and BSSID of the Wireless LAN.

#### To change IP address

- 1. Tap Start > Settings > Connections tab > Wi-Fi > Network Adapters tab.
- 2. In My network card connects to drop-down list, tap either The Internet or Work. If you are connecting to your ISP at home, tap The Internet. If you are connecting to a private network such as a corporate network at work,
- 3. Tap the appropriate adapter in Tap an adapter to modify settings box. The IP address will now appear in IP Address box on IP Address tab.
- 4. To change TCP/IP settings if your ISP or private network does not use dynamically assigned IP addresses, tap Use specific IP address and enter the requested information. Contact your ISP or network administrator to get the IP address, Subnet mask, and/or Default gateway (if needed).
- 5. To change DNS and WINS settings if your ISP or private network does not use dynamically assigned IP addresses, tap Name Servers tab and enter the requested information. Servers that require an assigned IP address may also require a way to map computer names to IP address. DNS and WINS are the resolution options supported on your MWg Atom V.

Please note: After activating Wi-Fi, a new window, New Network Detected, will appear if any is detected. Select Connect and enter your password to the local network. Tap Connect to connect this device with local network. You may use Wi-Fi for up to 2 hours. The actual use time will depend on the power status of your battery. When this feature is not in use, please disable it to save power.

#### 6.5 USB card reader

You may use the device as a mass storage device or a micro SD card reader.

- 1. Tap Start > Settings > Connections tab > USB.
- 2. On USB Connection Mode screen, tap SD-Card Reader, and then tap Change.
- 3. Connect the phone to the computer with USB cable.
- 4. Your PC will automatically detect the new hardware. Now you can view or transfer files to and from your micro SD card.

## 6.6 Internet sharing

By using utility, you can set your MWg Atom V as a wireless modem. Internet Sharing allows your PC/Notebook be connected to a wireless network.

- 1. Tap Start > Programs > Internet Sharing.
- 2. Select a USB or Bluetooth PAN as PC Connection type.
- 3. Connect your device via USB cable or Bluetooth to a PC/Notebook, and then tap Connect.

Please note: Before you tap Connect, please make sure that your have installed a GPRS SIM card, and that you have connected this phone to your PC/Notebook by USB cable or Bluetooth and disabled ActiveSync.

## 6.7 Cell broadcast setting

You can receive broadcast channel information and news from your service provider (please check you're your service provider for this service). Tap Start > Settings > Connections tab > Cell Broadcast Setting.

## 6.8 Connecting to the Internet

Once connected, you can use **Internet Explorer** to surf the Internet. While surfing, you can also download files and programs to be installed on your device from the Internet or intranet. During synchronization with your PC, download your favorite links and mobile favorites that are stored in Favorites folder in Internet Explorer on the PC. To synchronize and download your favorite links from your PC, in your PC's ActiveSync, select **Favorites** on **Tools** menu > **Options** > **Sync options**.

#### **Browsing the Internet**

Open Internet Explorer screen by tapping Start > Internet Explorer.

- In the address bar that appears at the top of the screen, enter the Web address you want to connect to. Tap▼to choose from previously entered addresses.
- 2. Tap Back to go back to the previous page.
- 3. Tap Menu > Refresh to refresh the web page on the screen.
- 4. Tap Menu > Home to go back to the Home page
- 5. Tap **Favorites**, and the favorite address you want to view. To add a favorite link while using your device, go to the page you want to add, tap and hold on the page, and tap **Add to Favorites** on the pop-up menu.

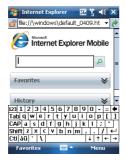

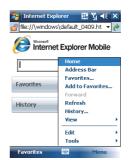

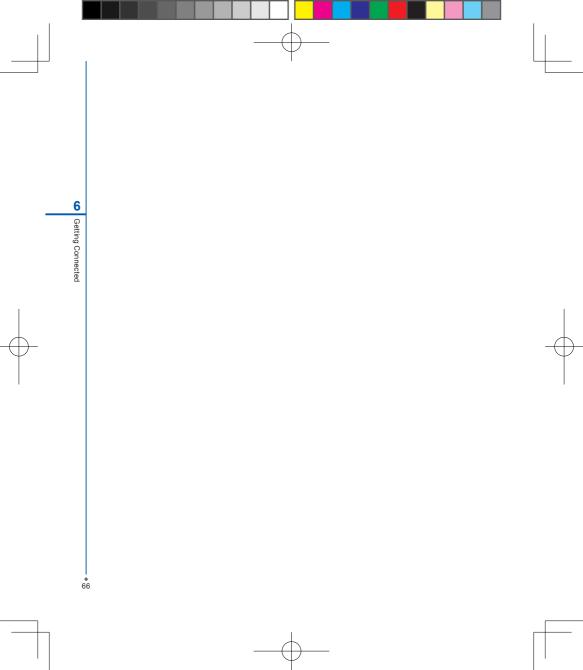

# **Chapter 7 Messaging**

7.1 Short message (SMS)

7.2 Multimedia messages (MMS)

7.3 Voice mail

7.4 E-mail

7.5 Push e-mail

7.6 Windows Live Messenger

# **Chapter 7 Messaging**

You can receive e-mails and text messages in **Messaging**. Text messages are sent and received through your network operator by using a phone number as the message address. Before receiving and sending your e-mails or messages, please make sure that your MWg Atom V has connected to a network.

Your MWg Atom V supports the following messaging services:

#### SMS (Short Messaging Service)

SMS allows you to send short messages. For receiving and sending text messages (SMS), you only need to ensure that the phone function is activated by observing the satellite icon on the top of outline bar. It is not necessary to activate GPRS connection or establish new e-mail account and connection.

#### MMS (Multimedia Messaging Service)

MMS allows you to send multimedia messages. You can include text, pictures, photos, sound files or recorded voice in an MMS message. To send an MMS message, your must register and configure the MMS service with your network provider.

#### Voice Mail

You can forward a call to your voice mail box when you are unable to receive a call. The voice mail centre will send you a notification.

#### E-mail

You can either use your MWg Atom V to directly send/receive e-mails from e-mail server or by synchronously updating the Microsoft Outlook / Microsoft Exchange Server E-mail in your MWg Atom V and PC.

#### Push E-mail

The Direct Push technology enables you to have access to your new incoming e-mails in real time.

#### Windows Live Messenger

Your MWg Atom V is equipped with **Windows Live Messenger**. To send instant messages, you need to connect to the Internet.

## 7.1 Short message (SMS)

#### Writing a text message

- Tap Start > Messaging > Text Messages > Inbox folder.
- 2. Tap Menu > New.

- 3. Tab **To** to enter the number of your recipient, and tap the blank content area to edit the message.
- To access more editing options, tap Menu. The options inside enables you to:
  - · Add Recipient.
  - Use predefined sentences in My Text.
  - . Start Spell Check of your text.
  - . Check Names of your recipients.
  - Choose to accept deliver y notification by checking Request message delivery notification in Message Options.
- To save the message to the draft box, tap Menu > Save to Draft.
- 4. To send the message, tap Send.

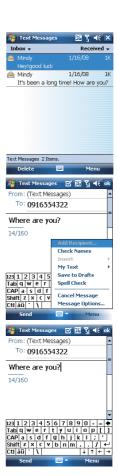

#### Reading SMS messages

- 1. Tap Start > Messaging > Text Messages.
- 2. Tap Inbox to view the sub-folders such as Inbox, Outbox, Drafts, Sent Items, or Deleted Items.
- 3. Tap Menu to access more options which enable you to:
  - . Delete the selected message.
  - Reply to the sender or Reply All to the included recipients.
  - Forward the selected message.
  - Move the message to other folders.
  - Mark the message as Read or Unread.
  - Go To other accounts such as Outlook E-mail or MMS.
  - Tools to Manage Folders, Empty Deleted Items, Clear "Text Messages", create a New Account, and more Options.

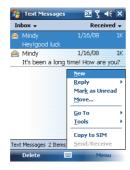

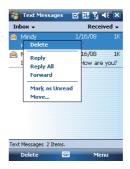

#### SMS settings

Text Message settings allows you to customize your Accounts, Message, Address and Storage.

- 1. Tap Start > Messaging and select Text Messages and then Inbox.
- 2. Tap Menu > Tools > Options.

In Options you can tap the following tabs to modify the settings:

- Accounts tab: Tap an account to change settings. For example, tap \*Text Messages to change Request delivery notifications and Use Unicode when necessary. Tap New Account to set up a new account. Or tap Signatures to use signatures to designate accounts.
- Message tab: Set up the following messaging features- When replying to e-mail, include body, Keep copies of sent items in Sent folder, and the After deleting or moving a message feature.
- Address tab: Select whether to get e-mails from all the contacts with e-mail addresses; alternatively, you can verify names by defining their e-mail addresses.
- Storage tab: Check the memory space of your device, storage card and attachments, Store attachments on storage card and specify how you want to empty your deleted items.

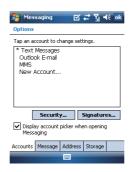

## 7.2 Multimedia messages (MMS)

Your MWg Atom V allows you to create and share your own MMS messages (with photos, videos, text, and audio) with your contacts. During editing the MMS content, you can use MWg Atom V built-in camera to snap photos, and they will be directly inserted in the content.

### Creating an MMS message

Messages are created by combining various slides. Each slide can consist of a photo or video, audio, and text. Select **New** from the menu of any message box screen to compose a new message. Here's a quick run-down of the Create screen:

- Tap the\_\_\_\_areas to manually input your address and message subject. Tap To: to select a contact from your address book. Tap the double down arrow to view the Cc and Bcc fields.
- 2. Tap here to insert a photo or video.
- 3. Tap here to input a text message.
- 4. Tap here to include an audio clip.
- 5. Tap here to play the message.
- 6. The message size and the slide number are shown here.
- 7. The menu lets you do a variety of things (explained later).
- 8. When you're ready to send your message, tap here.

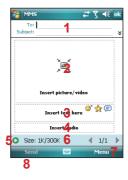

If you would like to choose a pre-made message template instead of adding components yourself, choose "New From Template" from the Template option of Menu.

Please note: You may not automatically be taken to a blank message. If you are instead taken to a page that displays pre-made templates, choose the template you want. If you would prefer to create a blank message next time, check the "Always choose custom" box.

#### Adding a photo or video

You can add either a still image or a video clip to each individual slide. After you've tapped the area to add a photo or video, you'll be allowed to select exactly what you want to include.

- This pull-down lets you select a specific location that contains photos/videos.
- 2. Tap the specific photo or video clip that you want to

Tap and hold on a file to see the "Add to Message", "Large View", "File Info" and "Delete" options. "Add to Message" adds the selected photo/video to the slide. "Large View" displays individual photos or videos. "File Info" displays the file name, resolution, date, and size of a photo. When you are viewing video file information, the duration of the video is also listed. "Delete" deletes the file.

Tap **Select** to add the selected photo/video to the slide. Or tap **Cancel** to return to the previous screen.

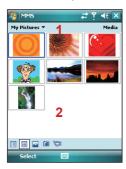

The following options are available:

- Displays photos/videos as a file list.
- Displays thumbnails (as shown here).

- Displays individual photos.
- Lets you take a new picture.\*
- Lets you capture a new video.\*
  \*May not be available in all versions.
- Adding text

You can add text to any slide. You can either enter in new text with the keyboard, or use "My Text." You can also insert an emotion icon or a favorite website link into your message. My Text is previously saved words or phrases.

Tap the My Text icon to see a list of pre-saved text messages. Tap the one you want, and then tap "Select" to add it into the message.

Tap "Menu" in the My Text screen to view additional options:

New: Lets you enter in a new canned text message.

Edit: Lets you modify an existing canned text message.

Delete: Removes the selected canned text from the list.

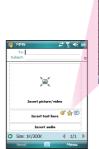

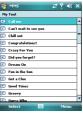

Tap the smiling face icon to see a table of Emoticon icons. Tap the one you want to add it into the message.

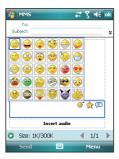

Tap the star icon to see a list of favorite links. Tap the one you want, and then tap "Select" to add it into the message

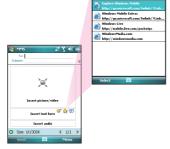

## **Adding audio**

Single audio clips can be added to each slide. You can either include an existing sound file, or record a new one.

- From the pull-down, select a location that contains audio files.
- 2. Tap the file you'd like to use.

You can view file information similar to the way you can with photos and videos. Tap and hold on a file, then choose "Play Audio," "File info" or "Delete." The file name, duration, date, and size are shown when you select "File info." You can also choose to delete the file. You can use the playback controls to preview the audio:

(Play/Pause and Stop controls are available.)

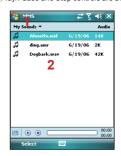

Highlight a file then tap "Select." Or tap "Cancel" to return to the previous screen.

- Tap this button to activate controls that allow you to record new audio:

**Record** - Tap this button to begin recording. **Stop** - Tap this button to stop recording.

#### Menu commands

The following commands are available along the bottom of the Create screen:

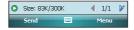

Tap here to preview your message.

Takes you to the previous slide.

- Takes you to the next slide.

The first number indicates the current slide you are viewing. The second indicates the total number of slides. Tap here to see a pop-up list of slides; tap the number you wish to see.

#### Menu options

Add Recipients - Choose and add recipients from your address book. (The option is only available when you are in the "To" field).

Insert Media - Insert a picture/video, audio track, or My Text into the current slide. This works the same as doing it on the slide directly.

Remove Media - Delete the picture/video, audio track, or text from the current slide. (The option is not available if you have not inserted media).

Slides - Insert a slide or delete the current slide. You can also press "Organize" to arrange the slide order and display the duration of each slide.

- · Tap and drag a slide to move it to a different spot.
- Tap the directional arrows beneath each slide to increase or decrease the display time.
- Tap and hold for more options (move slide forward/ backward, auto fit duration (adjusts duration to match audio length), delete.

Insert - Insert a slide into the message.

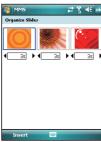

**Template** - Choose "New from Template..." to create a message with preset content. Choose "Save as Template" to save your current message as a new template.

Capture - Take a picture, or record video or audio. (Some or all these options may not be available).

Attachments - Attach a vCard, vCalendar, or other file (from the menu, select the type of file you wish to

attach). You can delete any attachment as well.

Send via SMS - Sends the text content to the recipient

**Cancel Message** - Cancels the creation of the message. **Options** - Set the following options of the message.

**Background** - Choose a background color for the slide. **Text Layout** - Choose a layout for the text in the slide.

Text Size - Choose small, normal or large text.

Text Color - Choose a color for the text.

Text Background - Choose a background color for the

Send - Sends the message.

**Send Options** - Here you can view and edit your send preferences:

- From the "Delivery" pull-down, select when you'd like to deliver the message.
- From the "Expiration" pull-down, select how long you'
  d like the message to be stored on the server. The
  server will stop attempting to deliver the message
  after the set time expires.
- Set the message priority from the "Priority" pull-down.
- Delivery report / Read report: By checking these boxes, you will be notified when your message is delivered and read, respectively.

Tap "Menu" to choose "Save as default" or "Restore factory default." Choose "Cancel" to return to the previous screen.

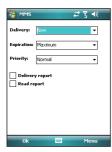

#### Viewing MMS messages

When viewing messages that you receive or send, or when previewing a message you're working on, you have a variety of options.

Use the Play/Pause/Stop buttons to view the message. Use the Dutton to display the message in full screen mode. Use the Left/Right Arrow buttons to skip among the various slides (if applicable.) You don't need to see the message straight through; you can skip among the various slides.

Tap " $\mathbf{Menu}$ " to view detailed information of the message.

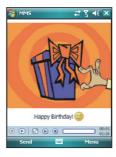

Tapping "Objects" displays a list of all the message components. Tap any component to open/view it.

"Info" displays the file name, resolution/duration, date, and size of an object.

- "Menu" contains follow options:
- · Save Stores the current selected object.
- Save into "My Text" Saves the text into the "My Text" list.
- Assign to Contact Lets you associate the selected image file as a caller ID or audio file as ringer ID. (May not be available in all versions).

#### MMS configuration

To view and edit your MMS configuration, choose "Tools" in the menu that appears at the bottom of the screen while viewing any message box, choose "Options", and then choose "MMS" in Accounts.

Note: Not all options are available in all versions.

Retrieve messages immediately - Typically, you receive a notification whenever a new message is available. Checking this box downloads new messages automatically. You can also choose to download only while on your home network.

**OK to download when roaming** - Downloads messages after your confirmation when you are roaming.

Save sent messages - Check this option to save a

copy of messages that you send.

Reject all messages - Check this option to refuse all incoming MMS messages.

Deny anonymous messages / advertisement message - Check this option to refuse all the incoming anonymous or advertisement MMS messages.

Allow delivery report / Allow read report - These commands allow delivery and read reports to be sent after you receive and read messages, respectively.

**Show sending prompt** - Check this option to display a prompt when you send a message.

**Show receiving prompt** - Check this option to display a prompt when you receive a message.

**Show sent successfully prompt** - Check this option to display a prompt when the message has been sent successfully.

**Show new message prompt** - Check this option to display a prompt when you receive a new message.

Show download successfully prompt - Check this option to display a prompt when the message download is finished.

**Show message details** - Check this option to display message information after playing a message.

**Disconnect network connection after MMS** - Check this option to disconnect the network connection after sending a message.

Attempts before giving up - This value sets the number of times the program will attempt to send your message before stopping.

**Creation mode** - Choose the mode to use when creating a message.

**Photo resolution** - Choose the resolution for the images that you send. You may want to decrease the original resolution to shorten the send/receive time.

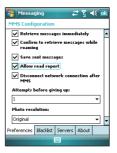

#### 7.3 Voice mail

This function enables you to divert received calls to a voice mail center where callers can leave voice messages under the following circumstances:

- You are currently on the phone.
- Your phone is switched off or is not able to receive signals.
- . You did not answer the call.

This voice mail service is SIM card and network dependent. If the voice mail service is not included in your mobile network operator's package, you will have to subscribe to the service separately and configure the settings manually. Once you have successfully subscribed this service, you will be notified of a voice mail message by an icon on Today screen.

#### Calling the voice mail center

Initiate Phone screen > Speed Dial and call Speed Dial 1. You will enter the voice mail center.

#### 7.4 E-mail

#### Synchronously processing E-mail

With synchronization, messages are synchronized

between your MWg Atom V and the PC by using ActiveSync and Microsoft Exchange or Outlook. If you want to synchronously process E-mail, you must activate the Inbox synchronization function in ActiveSync beforehand. For more information on Inbox synchronization, please refer to Chapter 5 Synchronization.

Please be aware of the following Inbox Synchronization process rules:

- Please select a desired cooperation relationship on New Cooperation Relationship screen in computer to synchronously transmit information. If you select not to perform synchronization, you may manually copy or move E-mail messages between your MWg Atom V and the computer.
- Only the mails in Inbox of your computer will be synchronized.
- Only the mails in Exchange or Outlook can be synchronized.
- The mail from Outbox folder in your MWg Atom V will be sent to your computer first, and then it will be delivered through Microsoft Exchange Server or Microsoft Outlook.
- If a specific letter is deleted in your MWg Atom V, then it will also be deleted in your computer when you reconnect your device with computer.
- · SMS in your device will not be synchronized.

#### **Establishing E-mail services**

If you have E-mail accounts from ISP or company network, you may use **Messaging** to receive or send e-mails. Please refer to the following instructions to set up a new E-mail account in **Messaging**.

- Please acquire the following information from ISP or company network administrator:
  - E-mail address, user name and password.
  - POP3 or IMAP4 server name of Intranet E-mail.
  - SMTP server name for outgoing E-mail.

- 2. Establish E-mail services:
- Tap Start > Messaging > Menu > Tools > New Account, and then follow the instructions on the screen to set up a new E-mail account.
- See Section 6.1 Wireless Manager to connect your MWg Atom V to a network and start receiving and sending e-mails and messages.
- 4. Connect with E-mail Server:
  - Tap Messaging > Menu > Send and Receive.
  - Tap Messaging > Menu > Tools > Options > Accounts tab to change E-mail account settings. When you finish, your new E-mail account will be displayed under this menu. You can start connecting to your E-mail server at this point. You can set up several E-mail accounts, including your Outlook E-mail account.

#### Connecting to the server

You may directly receive new e-mails from E-mail server without connecting to a computer. You may select to use it online or offline; if it is online, you may directly read and reply mail when your MWg Atom V is connected to E-mail server. You can reply a mail directly by simply tapping Send.

You may select to disconnect to the internet after downloading only the subjects of new messages or partial messages and decide whether to download the full message later. When you reconnect next time, **Inbox** will download in accordance to appointed methods, and send out unsent e-mails in **Outbox**.

You may choose to read just the e-mails within the last few days, mail subjects only, or complete mail. You can also choose to receive only the attachments less than specific file size. To make these settings, tap **Start** > **Messaging** > **Menu** > **Tools** > **Options**, and change E-mail account setup by requirement.

#### Composing and sending an e-mail

Tap **Start > Messaging > New** to write a new e-mail. After writing a new e-mail, select Send on the bottom left of the screen to send this new e-mail.

When composing a new e-mail, you can:

- Tap Bcc, Cc, To fields to input recipients' E-mail addresses.
- Tap Subject field to input a subject for your new e-mail
- You may enter mail content in the empty area on the bottom half of the screen.
- 4. Tap Send to start sending your e-mail.
- Select the icon on the bottom center of the screen to activate or disable screen keypad.
- 6. Tap Menu to open menu.

#### Reading and replying an e-mail

Tap Start > Messaging > Menu, and then select Send and Receive from Menu to start sending and receiving new e-mails. Select Inbox on the top left of the screen to view Inbox. Tap on any unread e-mail to view its content.

When reading e-mails, you can:

- Tap on a contact in Bcc, Cc, or To field to save this contact as a new contact.
- 2. Tap Reply to compose a reply e-mail.
- 3. Tap Menu to open menu.

On the e-mail content screen, select and hold to activate pop-up Menu.

#### 7.5 Push e-mail

With Push E-mail, you can access e-mails in real time. This Direct Push Technology can be enabled by the Exchange Server 2003 administrator, bringing the latest information to you. To use Push E-mail, please turn on Wi-Fi or GPRS to connect to the Exchange Server.

#### Enabling Direct Push on your MWg Atom V

- On your MWg Atom V, tap Start > Programs > ActiveSync > Menu > Add Server Source.
- 2. Input the address of your server in Server Address.
- Input your network User name, Password, and Domain, and then tap NEXT.
- In ActiveSync on your MWg Atom V, tap Menu > Schedule.
- Set Peak times to As items arrive and Off-peak times to As items arrive. Tap OK.

Now you have established a cooperative relationship for your MWg Atom V and the Exchange Server. The next time when you tap **Start > Programs > ActiveSync** 

> Sync, you may synchronize with Exchange Server using Wi-Fi or GPRS.

Once you are connected to the network, you may look up your Global Address List over the air from your MWg Atom V by tapping Contacts. You may send an e-mail to a contact on your Global Address List following the same steps as sending E-mail to a contact saved on your MWq Atom V.

Please note: To be able to use direct push, you need to have an exchange server. Microsoft Exchange Server 2003 also supports useful functions such as remote device wipe. To find out more on the benefit and usage of Microsoft Exchange server, please consult your company administrator or visit Microsoft's website: http://www.microsoft.com

## 7.6 Windows Live Messenger

Windows Live Messenger provides functions including Messenger, Hotmail, and Sync. To use these functions, you will need to turn on GPRS or Wi-Fi.

## Signing in Windows Live Messenger

- 1. Select Start > Programs > Messenger.
- Tap on the arrows to choose your sign in status and then tap "Sign in".
- 3.Enter your Windows Live Messenger or Hotmail email

address and password.

4. Select "Sign In".

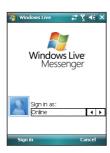

## **Composing Hotmail**

- 1. After signing in Messenger, wait for the sync to finish and then select Start > Messaging.
- 2. Select Windows Live Inbox from the drop down menu on the top left corner.
- 3. Tap Menu > New.

#### Hotmail

- 1. After signing in Messenger, wait for the sync to finish and then select Start > Messaging.
- 2. Select Windows Live Inbox from the drop down menu on the top left corner. You will find incoming emails to your Hotmail account in the Windows Live Inbox.

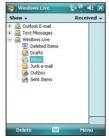

# **Chapter 8**

## Multimedia

- 8.1 Camera
- 8.2 Video recorder
- 8.3 Taking a Geo tagged photo
- 8.4 Photo editor
- 8.5 FM radio
- 8.6 Pictures & videos
- 8.7 JAVA
- 8.8 Streaming player
- 8.9 Recorder
- 8.10 Audio Mixer

# **Chapter 8 Multimedia**

## 8.1 Camera

You may use camera function in your MWg Atom V to capture important moments.

Tap Start > Programs > Camera, or press down Camera key to launch camera.

#### Capture mode

During capture mode, you can tap the icons on the top of the screen to switch through different modes, or tap to open the full camera options menu. To switch to Video mode, simply press the center navigation key or tap to enter the video standby mode.

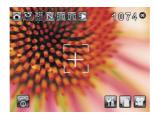

| No. | Icon           | Function                                 | Description                                                                 |
|-----|----------------|------------------------------------------|-----------------------------------------------------------------------------|
| 1   | N<br>HUTO      | Image Mode                               | Includes the following modes: Auto (default) / Day /                        |
|     | 1.11111        |                                          | Cloudy / Fluorescent and Night                                              |
| 2   | 1600<br>1200   | Image Size                               | You can choose among:1600 x 1200 / 1280 x 960 / 800x 600 / 640 x            |
|     | 1200           |                                          | 480 (default) / 320 x 240 / 160 x 120                                       |
| 3   | N              | Image Quality Normal (default), Fine, Lo | Normal (default). Fine Low                                                  |
|     |                |                                          | Normal (default), Time, Low.                                                |
| 4   | Æ              | Flash Light                              | Auto (default), On, Off.                                                    |
|     |                |                                          |                                                                             |
| 5   | 5   100        | Seguential Shot                          | 12,6,3,Off (default)                                                        |
|     | Sequential Sil |                                          | 10,12,0,3,011 (delauit)                                                     |
| 6   |                | Shutter Sound                            | On (default), Off                                                           |
| L   | 0              | Shutter Sound                            | On (deladity, On                                                            |
| 7   | Ja             | Zoom                                     | Zoom Bongo: 4 0v (default) / 4 2v / 4 4v / 4 6v / 4 9v / 2 0v / 2 2v / 2 4v |
| '   | ×1.0           | 200111                                   | Zoom Range: 1.0x (default) / 1.2x / 1.4x / 1.6x / 1.8x /2.0x / 2.2x / 2.4x  |

| No | Icon | Function          | Description                                                               |
|----|------|-------------------|---------------------------------------------------------------------------|
| 8  | 0.0  | EV Compensation   | Provides the following values: +2.0 / +1.5 / +1.0 / +0.5 /0.0 (default) / |
| 0  | 0.0  |                   | -0.5 / -1.0 / -1.5 / -2.0                                                 |
| 9  | 0    | Macro/Normal mode | Tap this icon to switch between Macro (within 10~60                       |
| 9  |      |                   | cm) mode and normal mode.                                                 |
| 10 | 99   | Remained Shots    | Indicates estimate number of photos you can take                          |
| 10 | @@   |                   | using the current storage location.                                       |
| 11 |      | Exit              | Tap this icon to exit camera mode.                                        |
|    | (4)  |                   |                                                                           |
|    | Y    | Options Menu      | Tap this icon to open options menu, in which the                          |
| 12 |      |                   | following options are provided: Mode, Effect, EV,                         |
| '2 |      |                   | Size, Quality, Timer, Sequential Shot, Flash, Shutter                     |
|    |      |                   | Sound, Storage, Reset Camera Settings and Flicker Frequency.              |
| 13 |      | Pictures & Videos | Tap this icon to go to Pictures & Videos where the                        |
| 13 |      |                   | taken photos and videos are stored.                                       |
| 14 | 22   | Video Mode        | Tap this icon to change to Video mode.                                    |

## Taking a photo

- 1. On Camera capture mode, focus on the object.
- 2. You can also tap on the icons on the top or open options menu to change camera settings.
- 3. Half way press Camera key to auto-focus, fully press Camera key to take photo.
- 4. After you take a photo, the image will be categorized in Pictures& Videos.

Please note: The default storage location is phone memory.

#### Photo confirm screen

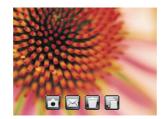

After taking a photo, you will enter the confirm screen where you can choose to delete or send out the image.

On this screen you can tap the following icons to:

| No | Icon      | Function          | Description                                      |
|----|-----------|-------------------|--------------------------------------------------|
| 1  | Ò         | Camera            | Return to camera capture mode.                   |
| 2  | $\bowtie$ | Send              | Choose to send out this photo via E-mail or MMS. |
| 3  |           | Delete            | Delete the photo on screen.                      |
| 4  |           | Pictures & Videos | Go to Pictures & Videos.                         |

## 8.2 Video recorder

The phone camera can also be used as a video recorder to record memorable moments of your life.

Tap Start > Programs > Camera > [] or directly press Camera key > [] to enter video mode.

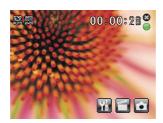

| No | Icon                                                                                                    | Function                         | Description                                                                                                    |
|----|----------------------------------------------------------------------------------------------------|----------------------------------|----------------------------------------------------------------------------------------------------|
| 1  | RUTO                                                                                                    | Video Mode                       | Tap this icon to switch among the following modes: Auto (default) / Day / Cloudy /Fluorescent and Night.                                               |
| 2  | 320)<br>240                                                                                                    | Video Size                       | Set to be 320 x 240.                                                                                                    |
| 3  | 99:99:99                                                                                                    | Remained Video<br>Length         | Indicates the estimated length of video you can take using the current storage location.                                                               |
| 4  | 8                                                                                                    | Exit                             | Tap this icon to exit video mode.                                                                                                    |
| 5  | <b>9/9</b>                                                                                                    | Prepared to record<br>/Recording | Indicates the video recorder status.                                                                                                    |
| 6  | Y <sub>m</sub>                                                                                                    | Options Menu                     | Tap this icon to open options menu, in which the following options are provided: Mode, Effect, Video Format, MMS Video, Storage and Flicker Frequency. |
| 7  | TATE OF THE PARTY OF THE PARTY | Pictures & Videos                | Tap this icon to go to Pictures & Videos where the taken clips are stored.                                                                             |
| 8  |                                                                                                    | Video Mode                       | Tap this icon to change to Video mode.                                                                                                    |

## Recording a clip

- 1. On Video recorder mode, focus on the object. You can also tap on the icons on the top or open options menu to change video recorder settings.
- 2. Press Camera key to start video filming.
- 3. Press Camera key again to stop filming.
- 4. After you record a clip, it will be categorized in Pictures & Videos.

Please note: The default storage location is phone memory.

#### Video confirm screen

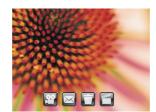

After recording, you will enter the confirm screen where you can choose to delete or send out the clip.

On this screen you can tap the following icons to:

| No | Icon   | Function          | Description                                     |
|----|--------|-------------------|-------------------------------------------------|
| 1  | 929    | Video             | Return to video mode.                           |
| 2  |        | Send              | Choose to send out this clip via E-mail or MMS. |
| 3  |        | Delete            | Delete the photo on screen.                     |
| 4  | EXERS. | Pictures & Videos | Go to Pictures & Videos.                        |

## 8.3 Taking a Geo tagged photo

You can take GeoTagged photos (photos that carry the coordinates of where you were when you took them) and easily share them with friends through online albums like flickr.

- 1.After turning on the camera, tap the GPS button on the bottom left of the preview screen to enable/disable the GPS coordinates photograph function.
- 2.After turning on GPS, it will start searching the current GPS coordination and the GPS button will display as 3.When the device GPS has successfully locked on satellite signals, the GPS button will present the status as GPS
- ON 0. Under this mode, the photos you take will carry the current coordinates of where you are at in EXIF.
- 4.Aim the camera at the item you would like to capture, press halfway to focus, full press to take the picture.
- 5.Tap the button to view the photo you just took in "Pictures & Videos".

Note: For your ease of use, the filename of photos with coordinates always ends with (GPS) on this device. Example: Camera0024 (GPS).jpg

#### 8.4 Photo editor

You can handwrite messages on photos, or apply colorful frames and stamps by tapping **Start > Programs > Photo Editor**.

On the editor screen, you can tap **Undo** to reverse the steps, or tap **Menu** to get further editing options.

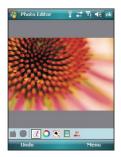

The tool bar on the bottom also provides 7 functions:

| No | Icon | Function     | Description                                                                                |
|----|------|--------------|--------------------------------------------------------------------------------------------|
| 1  | -    | Save         | This button appears after you have modified a picture. Tap this to save the current image. |
| 2  | (0)  | Undo         | Revert                                                                                     |
| 3  | \$   | Pen Size     | Choose a brush size.                                                                       |
| 4  |      | Choose Color | Choose a color of your pen from color palette or mix a paint by yourself.                  |
| 5  |      | Effect       | 5 effects are available: Gray / Blur / Emboss / Negative / Classic                         |
| 6  |      | Choose Frame | 3 photo frames are available: Star / Fall / Flower                                         |
| 7  | 2    | Add Stamp    | 5 stamps for you to add more fun touches to your picture.                                  |

#### 8.5 FM radio

You can listen to FM radio through your MWg Atom V by searching channels. Please plug in the stereo headset before listening to FM radio.

- 1. Select Start > Programs > FM Radio.
- 2. You may use function bar or number key on radio screen to enter your favorite channel.
- 3. Tap Exit to turn off the radio and exit, or
- 4. Tap x on the top right of screen to exit radio screen and play the radio on the background. Now the radio function is still running and you may use some other applications at the same time.

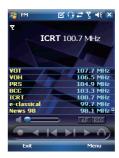

#### **Radio Function Bar:**

- 1. Channel Tuner: you may use this bar to tune to your desired channel.
- Tap to switch to the next available channel.
- 3. Tap to switch to the previous available channel.
  4. Tap to increase frequency by 0.1 MHz.
- Tap a to decrease frequency by 0.1 MHz.
- 6. Tap a to switch between loudspeaker or headset mode.

Tap to start recording the FM radio broadcast
of the channel you are currently listening to. The
recording time will be displayed on the top of screen.
 Tap "STOP" to stop recording.

#### Options:

Tap Options for the following options:

- About: display information related to this program.
- Recorded File: display the radio recording folder.
- Exit: press exit to completely close radio function.

#### Radio Volume Control Method:

You may adjust radio volume using the volume control key on the side of mobile phone. Slide the volume control key upwards or downwards, and then select a suitable volume by tapping on the pop-up volume adjustment bar.

#### 8.6 Pictures & videos

You may use **Pictures & Videos** function to manage your photos or videos. By tapping **Start > Programs > Pictures & Videos**, you can:

- 1. Enter different folders.
- 2. Select photo arrangement.
- 3. Tap on a thumbnail picture to view the picture.
- 4. Select Menu for more options.

#### **8.7 JAVA**

This device supports JAVA, providing you the freedom of using JAVA applications and games. You can manage and execute the Java applications here.

#### Installing JAVA applications

You can run the installation of a JAVA application stored on your device or storage card:

#### Please note:

A JAVA application suite normally consists of a .jad file and a .jar file that have the identical file name.

They ought to be stored at the same location.

- Tap Start > Programs > JAVA > Menu > Install, and select My Documents, Storage Card, or From URI
- 2. Double tap the .jad file you wish to install.
- Choose the category you wish the application to be placed in, and the installation will begin.

#### **Running JAVA applications**

- Once a JAVA application is successfully installed, you can tap Start > Programs > JAVA, and enter the category to locate the application.
- Select the application and tap Option > Launch to execute it
- 3. You can also choose **Make a shortcut** to create a shortcut in **Programs**.

## 8.8 Streaming player

You can use this function to watch TV or listen to the streaming video on internet or operator WAP portal. This function supports all the streaming files. TV and radio content are provided by your operator, click any streaming link on Pocket Internet Explorer will launch this player.

#### Go to streaming client:

Today > Start > Streaming Player.

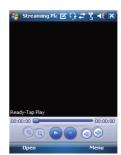

#### 8.9 Recorder

Use Recorder to record voice memo and make note taking simple and efficient. Tap Start > Programs > Recorder.

- Tap to activate sound recording function.
- 2. Tap of to stop recording sound.
- 3. Before you start recording, you may set the recording time in Duration.
- 4. Check History to show all your recorded files. Tap on any recorded file on your history list to play the file.
- 5. Uncheck History to hide the history window.
- 6. Tap Menu > Save To to choose the file location.
- 7. Tap X to leave recorder screen while still keep recording on the background; or tap Menu > Exit, to stop recording and exit.
- 8. When recording in the background, tap will to return to Recorder. Tap o to stop recording.

Please note: If there is an incoming call during recording, answering the call will automatically terminate recording. If you want to continue recording after ending the call, you need to reactivate recording function.

#### 8.10 Audio Mixer

Audio Mixer enables you to configure bass, treble, and 3D effect while listing to the music. Use Media Player to play your audio files and then activate Audio Mixer to adjust the settings. To activate Audio Mixer, tap Start> Programs > Multimedia > Audio Mixer.

Note: If you use an A2DP Bluetooth headset to listen to the music, Audio Mixer won't work.

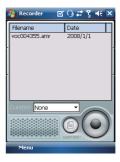

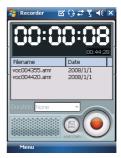

# **Chapter 9 Applications**

- 9.1 Calendar
- 9.2 Tasks
- 9.3 File explorer
- 9.4 Internet explorer
- 9.5 Windows media
- 9.6 Games
- 9.7 Calculator
- 9.8 **ZIP**
- 9.9 Excel mobile
- 9.10 PowerPoint mobile
- 9.11 Word mobile
- 9.12 Notes 9.13 Search
- 9.14 Windows live
- 9.15 GPS tracking

## **Chapter 9 Applications**

#### 9.1 Calendar

#### Appointments and meetings

You may use **Calendar** to arrange appointments, meetings, and other events. You may view your appointments in different display modes. You may select preferred display mode by tapping on the bottom left of screen to switch between day, week, month, and year.

- 1. Tap Start > Calendar, Select a date to go to the desired date.
- 2. Select an appointment on the list to view or edit appointment details.
- 3. Tap on Day (or Week, Month, Year and Agenda) on the bottom left of the screen to switch between display
- 4. Tap on the keypad icon to activate or hide screen keypad.
- 5. Tap Menu on the bottom right of the screen to open menu.
- 6. Tap Options in Menu, you may change the display setup of Calendar by preference.

#### Creating an appointment

- 1. Tap Start > Calendar. Select the date and time of appointment.
- 2. Highlight the desired date and time, and then tap Menu > New Appointment.
- 3. Tap **OK** to save the entry and return to calendar.
- 4. Tap Subject to edit the field or select predefined text.
- 5. Tap Location to edit the field.
- 6. Tap Start to select the start time.
- Tap Ends to change the end time.
- 8. You can add your personal notes in **Notes** tab.
- 9. Tap **OK** to save the appointment and return to Calendar screen.

If you select **Remind Me** in **Reminder** field, then your MWg Atom V will remind you according to the settings in **Start** > **Settings** > **Personal** tab > **Sounds & Notifications**.

#### Viewing and updating calendar

Select an appointment on Calendar to view appointment summary. If you want to change the details of an appointment, tap Edit.

#### Sending a meeting notice

You may use Calendar to set meeting notice by combining with the information on Outlook or Pocket Outlook. When you synchronize messages or connect your MWg Atom V with e-mail server, meeting reminders will be generated automatically. Tap Calendar > Menu > Tools > Appointments tab, and select desired meeting sending method in Send meeting requests via field.

#### Generating a meeting notice

- 1. Tap Start > Calendar > Menu > New Appointment.
- Tap Attendees field, and then tap Add Required Attendee and/or Add Optional Attendee. You will enter Contacts.
- 3. Select attendees from the e-mail addresses of your contacts.
- 4. The new meeting notice will be generated automatically and saved in Outbox folder.

#### 9.2 Tasks

You may use Tasks to help you track unfinished tasks.

- 1. To add a new task, tap Tap here to add a new task.
- 2. "!" Represent first priority.
- 3. Select a single item to enter the details screen of this time.
- Select a single item and hold to activate the pop-up menu.
- 5. You may change the arrangement of the tasks list. On Tasks screen, tap Menu > Sort By.
- 6. You may choose to display a specific task category on your tasks list. Tap Menu > Filter.

#### Adding a new task

- On Tasks screen, tap Tap here to add a new task to add the new text's subject. The newly created task will show on Tasks list.
- 2. Tap on the new task to enter the detail information screen of task.
- 3. Tap Edit to enter the editing screen.
- 4. Select Starts and Due field to set the first and the last day of the task.
- 4. You may select Occurs to select whether this task has periodicity.
- 5. You may select Reminder to set a time to remind you or select None (unnecessary to alert).
- 6. To appoint a task as certain category, tap on Categories field to select a category from the options list.
- 7. To add notes, tap Note tab and input desired content here.
- 8. Tap **OK** to save the task and return to tasks screen.

#### Checking and updating tasks

You may select a task from tasks list to view task summary. To change the details of this task, select Edit.

## 9.3 File explorer

This feature allows you to view and manage all the files saved in your MWg Atom V or theme memory card. To access File Explorer, tap Start > Programs > File Explorer. Select the source of where the files are saved.

To sort files by its types, tap **Sort By** and select a sorting method: **Name**, **Date**, **Size**, and **Type**. Tap **Up** to go up a level on the file hierarchy.

Tap Menu to access options:

| Option         | Description                                                                           |
|----------------|---------------------------------------------------------------------------------------|
| My Documents   | Display files saved in My Document.                                                   |
| Open Path      | Create a new path to open a file.                                                     |
| Send           | Send the selected document via e-mail.                                                |
| Beam File      | Send the file via Infrared or Bluetooth.                                              |
| Refresh        | Refresh the document display screen.                                                  |
| Show All Files | Show all the stored files.                                                            |
| New Folder     | Create a new folder.                                                                  |
| Rename         | Rename a file.                                                                        |
| Delete         | Delete a file.                                                                        |
| Edit           | Manage the file list by using Undo, Cut, Copy, Paste, Paste Shortcut, and Select All. |

Tap and hold on a file for more options:

| Option                  | Description                                                        |
|-------------------------|--------------------------------------------------------------------|
| Set As Ringtone         | Set the file (must be in music format) as your current ringtone.   |
| Set As Today Background | Set the file (must be in picture format) as your Today background. |
| Add to Zip File         | Compress the file.                                                 |

## 9.4 Internet explorer

#### Connecting to the web

- 1. Connect your MWg Atom V with the Internet using GPRS or WI-FI.
- 2. Tap Start > Internet Explorer.
- 3. Input website address in the blank text field.
  - Select the arrow next to the blank field to go to the link.
  - You may use navigation keys or the scroll on browser screen to adjust your screen browsing content.
  - Tap Back to return to previous page.
  - Tap the keypad icon in the bottom center to hide or reveal screen input panel or select input method.
  - Tap Menu to open Menu.
  - Select and hold any location of website content to open the pop-up menu.

#### Viewing favorites

- 1. On browser screen, tap Menu > Favorites.
- 2. On Favorites screen, select the website you want to view.
  - . Select the website you would like to go to.
  - . You may add or delete folders or URL links.

#### Mobile Favorites folder

After installing ActiveSync to your computer, **Mobile Favorites** folder will be added to **Favorites** in your computer. Only items saved in Mobile Favorites can be synchronized with your MWg Atom V. Follow the steps below to add your favorite website to **Mobile Favorites**:

- 1. On your computer, select Internet Explorer > Tools > Create Mobile Favorites.
- 2. To change name, enter the new name in the new window.
- 3. To change storage location, select Create In > to create a new folder or select a folder in the new window.
- 4. Click on OK to add this website to your Mobile Favorites folder.

#### 9.5 Windows media

You can use Microsoft Windows Media Player 10 to play the audio and video files stored in your MWg Atom V or from Internet.

- 1. Tap Start > Programs > Windows Media to activate Windows Media Player.
- 2. Tap Menu > Library to display the library screen.
- 3. Select a library folder.
- 4. Tap Menu, and then select Open File to open files not in the library; Select Update Library to update library list.
- 5. Select and hold the file or folder for playing, and then select Play or Queue Up.
- 6. By tapping Back icon, you can return to the Windows Media Player control panel.

#### **Playing Audio or Video Files**

- 1. Tap a to view in full screen.
- 2. Tap 🚳 to connect to Windows Media Mobile website, from which you can find the music and image.
- 3. you want to play.
- 4. Tap at to return to the beginning of current file or previous file.
- Tap or no to play or pause.
- Tap to skip to next file.
- 7. Tap or to adjust volume.
- 8. Tap the (1) icon to active or disable sound.

You may use synchronization to copy sound and image files from your computer to this device. The Windows Media Player in this device can play Windows Media and MP3 files.

#### 9.6 Games

You may access Games to select games you like in your MWg Atom V for entertainment.

- 1. Tap Start > Programs > Games.
- 2. Tab Bubble Breaker or Solitaire to launch a game.

#### 9.7 Calculator

Calculator allows you to run simple operations in your MWg Atom V.

Tap Start > Programs > Calculator to use your calculator.

#### 9.8 ZIP

You can save storage space and increase efficiency of your MWg Atom V by compressing some of your files with this ZIP tool.

#### Zipping files

- 1. To zip a file, tap Start > File Explorer.
- 2. Tap and hold on a file you would like to zip. A pop-up menu will appear.
- 3. Select Add to Zip file in the pop-up menu. In the newly appeared window, you may:
  - · Select a zip method according to your need.
  - Set a password, which will be asked for when you unzip the file.
- 4. Tap Start to start compressing the file.

#### **Unzipping Files**

- 1. To unzip a file, tap Start > Programs > ZIP.
- 2. Tap Unzip button on the pop-up window. A list of zipped files will appear.
- 3. You may select a different folder for more zip files. In the file list, tap on the file you would like to unzip.
- 4. Tap **OK** and enter the password (if required) to decompress the zip file.

#### 9.9 Excel mobile

You may use **Excel Mobile** in your MWg Atom V with Microsoft Excel in your computer to easily copy or move files between your MWg Atom V and your computer. Through computer synchronization, you can keep updated content in both your MWg Atom V and your computer.

#### Creating a new Excel document

Tap Start > Office Mobile > Excel Mobile > New, and the screen will open a new Excel file.

Please note: Your Excel Mobile can only open one file at a time. When you open a second file at the same time, your MWg Atom V will ask you to save first file. The saved Excel Mobile file in your MWg Atom V could be opened by selecting from Excel Mobile list screen.

### Deleting / copying or sending a document

To delete, copy or send a file, tap and hold the desired file name to open pop-up menu. Your **Excel Mobile** provides basic worksheet tools, for example, formula, function, sorting and filtering. To show toolbar, tap **View > Toolbar**.

#### Synchronizing with Excel files on you PC

Excel Mobile workbooks can be synchronized with Excel workbooks on your PC. To synchronize files, select the Files type for synchronization in ActiveSync Options settings on your PC. When you select **Files**, a \**My Documents** folder is created on your PC's desktop. Place all the files you want to synchronize with your MWg Atom V in this folder. Password-protected files cannot be synchronized. All Excel Mobile files that are stored in \**My Documents** and its subfolders are synchronized with the PC. **ActiveSync** converts documents during synchronization. When you delete a file on your PC or your MWg Atom V, the file will be deleted in the other location the next time you synchronize. For more information on synchronization or file conversion, see **ActiveSync Help** on the PC.

#### Workbook conversion

Excel files (.xls) and templates (.xlt), created in Excel version 5.0/95 or later on the PC, will be converted to Excel Mobile workbook (.pxl) or template (.pxt) files. The conversion takes place during the following actions:

- . During file synchronization.
- When you copy an Excel file to your device from the PC.
- When you open an e-mail message with an Excel file as an attachment.

Excel Mobile workbooks are converted to Excel workbooks when they are synchronized or copied back to the PC.

#### Tips:

When working with Excel Mobile, the following tips will help simplify your tasks:

- Tap View > Full Screen to view in full screen. To exit full screen view, tap View > Full Screen to return to general view.
- You can freeze panes: select a cell, then tap View > Freeze Panes. You may freeze the top and most left window cell on worksheet. Once you freeze the panes, you can see the frozen window cell no matter where the screen is scrolled.
- 3. You can split the worksheet to view different areas of this worksheet on the same screen. Tap View > Split, and then drag the split line to the desired location. To remove the split, select View > Remove Split.
- 4. Display or hide full horizontal and vertical lines. To hide a row or a column, select any cell on the row or column you wish to hide, then tap Menu > Format > Row or Column > Hide. To unhide a column or row, Menu > Format > Row or Column > and select Unhide.

**Please note:** When you are synchronizing or copying files from your MWg Atom V to PC, Excel Mobile files will be transformed into Excel files. While most of the settings will be kept during this transformation, some of the format and properties may be lost.

#### 9.10 PowerPoint mobile

You may use **PowerPoint Mobile** in your MWg Atom V with Microsoft PowerPoint in your computer to easily copy or move document between your MWg Atom V and your computer. Through computer synchronization, you may keep the files in both your MWg Atom V and your computer updated. You may use PowerPoint Mobile to browse or play PowerPoint file.

#### Opening a PowerPoint file

Tap Start > Office Mobile > PowerPoint Mobile, the screen will show your PowerPoint files list, from which select the file you want to open.

- 1. Select the folder type displayed in the list.
- 2. Select Name (or Date, Size, Type) to change the arrangement of list.
- 3. Select the document to open.
- 4. Select and hold a document to activate pop-up menu.
- 5. Tap Open to open a file.
- 6. Select the keypad icon to hide or reveal screen input panel and select input method.
- 7. Tap Menu for options.

#### Overriding the playback options in a PowerPoint presentation

- 1. Tap Start > Office Mobile > PowerPoint Mobile.
- 2. Open the presentation file you want to view, tap ▲ > Show Options.
- 3. Tap playback tab, select the Override playback options for all files, and do any of the following:
  - To turn off builds and other animations, select Show without animation.
  - To prevent slide transitions from playing, select Show without slide transition.
  - To use the timings recorded with each slide in a presentation, select Use timings, if present.
  - To automatically advance to the first slide after the last slide in a presentation, select Loop continuously.
- 4. Tap OK.

#### Zooming in / out

Zoom in to see a portion of a slide in more detail and zoom out to see the entire slide again.

- 1. In a PowerPoint Mobile presentation, tap ▲ arrow > Zoom In.
- 2. Do one of the following:
- To zoom in another level, tap 🕦 .
- To zoom out, tap 🕦 .
- To return to the slide show, tap [22] .

#### 9.11 Word mobile

You may use **Word Mobile** in your MWg Atom V with **Microsoft Word** in your computer to easily copy and move document between the phone and your computer. Through computer synchronization, you may keep updated contents in both your MWg Atom V and your computer. You may use **Word Mobile** to generate documents like letters, meeting minutes and reports.

#### Generating a new word document

Tap Start > Office Mobile > Word Mobile > New, a new blank document will appear on screen. You may also select default settings from Menu > Options.

Please note: Your Word Mobile can only open one document at a time. When you open a second document at the same time, your MWg Atom V will ask you to save the first document first. When creating a new document or editing an old document, you may choose to save in the following format:

Word file, RTF file and text-only file.

The saved **Word Mobile** file in your MWg Atom V could be opened by selecting from Word Mobile list screen. To delete, copy, or send a file, select and hold desired file names to open pop-up menu. After opening a Word Mobile file, you may tap **View** to set **Toolbar**, **Wrap to Window**, and **Zoom**.

- 1. Select a folder category shown on list display field.
- 2. Tap Name (or Date, Size, Type) to change the arrangement of list.
- 3. Tap on a file to open it.
- 4. Tap and hold a file to open pop-up menu.
- 5. Tap New to create a new document.
- 6. Tap the keypad icon to show or hide screen input panel and select input method.
- 7. Tap Menu to open menu for more options.

#### Synchronizing with Word files on you PC

Word Mobile documents can be synchronized with Word documents on your PC. To synchronize files, select the Files type for synchronization in ActiveSync Options settings on your PC. When you select Files, a IMy Documents folder is created on your PC's desktop. Place all the files you want to synchronize with your MWg Atom V in this folder. Please note that password protected files cannot be synchronized. All Word Mobile files that are stored in \text{My Documents} and its subfolders are synchronized with the PC. ActiveSync will convert the documents during synchronization. When you delete a file on your PC or your MWg Atom V, the file will be deleted in the other location the next time you synchronize. For more information on synchronization, or file conversion, see ActiveSync Help on the PC.

#### **Document Conversion**

The Word documents (.doc) and templates (.dot), created in Word 6.0 or later on the PC, are converted to Word Mobile documents (.psw) and templates (.psw). The conversion takes place during the following actions:

- . During file synchronization.
- When you copy a Word file from the PC to your MWg Atom V.
- When you open an e-mail message with an attached Word file on your MWg Atom V.

Please note: When you are synchronizing or copying files from your MWg Atom V to PC, Word Mobile files will be transformed into Word files. While most of the text and paragraphing will be kept during this transformation, some of the format and properties may be lost.

#### 9.12 Notes

You may use text notes or voice notes to record information. You may also record voice in **Notes**. If a note file contains voice notes in addition to text, a small icon representing voice notes will appear in the content area of the note. If notes recording is done under the notes file list, then the recording content will be saved as a single file. You can also share your notes with others through e-mail and PC synchronization.

#### Creating a new note

Tap Menu > View Recording Toolbar to show or hide recording tool bar. To add a new note:

- 1. On Notes screen, tap New.
- 2. You may generate notes by writing, drawing, text entry and recording.
  - Tap the keypad icon to hide or display screen input panel.
  - Tap ▲ next to the keypad icon to select input method.
     Applications
  - Tap Menu for Options.
  - Tap OK to save the note and return to Notes screen.
- 3. To insert the date in a note, deselect and make sure that no drawings are selected. Next, tap and hold anywhere on the note and tap Insert Date.

#### Sending a note by e-mail

In Notes, Word Mobile, Excel Mobile, PowerPoint Mobile, and Pictures & Videos, you can send files and information to other devices via e-mail.

- 1. First you must set up Messaging to send and receive messages.
- 2. From the program, select the item you want to send.
- 3. Tap Menu > Send. A new message is created with the item attached.
- Enter the recipient name and subject and tap Send. The message will be sent the next time you synchronize your MWg Atom V.

#### Beaming a note

To beam a note, on the note list, tap and hold the note. On the pop-up menu, tap Beam File.

#### 9.13 Search

This feature allows you to search a file easily.

#### Finding a file

- 1. Tap Start > Programs > Search.
- 2. Enter the file name on Search for field and select a file type in Type field.

3. Tap Search to start searching and the result will be displayed in Results field.

#### 9.14 Windows live

#### Go to Windows Live:

#### Today > Start > Programs > Windows Live

Windows Live provides a rich set of Windows Live services including e-mail, IM, search and more.

- 1. Windows Live Messenger: Send IMs or join group chats to stay connected.
- · Set status (online, offline and mobile) and see the presence of friends and colleagues.
- · Send messages via voice as well as text.
- · Use emoticons to express exactly how you feel.
- 2. Windows Live Mail: Powerful, free e-mail with security features.
  - Get up-to-date access to Hotmail or Windows Live Mail.
  - · View graphics, Web links, and contact photos in e-mails.
  - · Respond to e-mails with voice recordings.
  - · With push e-mail your inbox is always up-to-date.
- 3. Live Search: Quickly search the Web for information, directions, maps and images.
  - · Find local listings for business and entertainment.
  - · Access one-click calling to phone numbers.
  - . Get maps and driving directions.
  - · Get answers via SMS with Instant Answers.

## 9.15 GPS tracking

This feature allows you to record the routes you travel through GPS tracking. You can use any mapping software which supports .kml or .gpx file format, such as Google Earth, to display the routes.

- 1.Tap Start > Programs > GPS Application > GPS Tracking. After entering GPS Tracking, the device will activate GPS and search for the coordinates. The screen shows current connecting information, such as GPS status, Satellites, GPS Time, etc.
- 2. When GPS is connected, tap "Start' to start recording tracks.
- 3. During track recording, tap 1 to pause the route tracking, and tap 2 to resume.
- 4.Then GPS stays connected, tap 💽 to create your own landmark (you can take a picture as your landmark). The next page allows you to add the name of the landmark and descriptions. Then tap 🐼 to save the landmark.
- 5.Tap 1 to stop recording routes. On the pop-up window, you may choose to save or cancel the records. If you want to save the record, edit the Beginning, Destination, and File Name; selecting File Type and Save to.
- 6.Tap to clean up all the records unsaved.

- on task bar on Today screen shows that GPS is connected.
- 9 Applications

# **Chapter 10 Managing Your MWg Atom V**

- 10.1 Memory management
- 10.2 Running programs management
- 10.3 Adding or removing programs

## **Chapter 10 Managing Your MWg Atom V**

## 10.1 Memory management

When the memory is insufficient, this device cannot automatically allocate memory, you may follow the steps below to free up more memory:

Moving some files to micro SD card

- 1. Tap Start > Programs > File Explorer.
- 2. Tap and hold selected items.
- 3. Tap Cut on the pop-up menu.
- 4. Switch to Storage Card category.
- 5. Tap and hold and then tap Paste

#### Deleting the unwanted files

- 1. Tap Start > Programs > File Explorer.
- 2. Tap and hold selected items.
- 3. Select Delete.

#### Saving attachments to micro SD card

- 1. Tap Start > Messaging > Menu > Tools > Options > Storage tab.
- 2. If you have inserted a memory card, check Store attachments on storage card.
- 3. E-mail attachments will automatically be saved to memory card.

#### Clearing histories and deleting files from Internet Explorer

- 1. Tap Start > Internet Explorer > Menu > Tools > Options > Memory tab.
- 2. Tap Clear History and Delete Files to delete browsed web page related record.

## 10.2 Running programs management

- Tap Start > Settings > System tab > Memory > Main tab:
   Display current memory status of this device.
- Tap Start > Settings > System tab > Memory > Storage Card tab:
   Display the memory status of storage card in this device.
- Tap Start > Settings > System tab > Memory > Running Programs tab:
   Display all current running programs in this device. Select any program from Running Programs List, you may select to Activate or Stop.

**Activate**: run the highlighted programs. **Stop**: stop running highlighted programs.

Stop All: stop running all programs on Running Programs List.

## 10.3 Adding or removing programs

All programs pre-installed in the device will be saved in ROM (Read Only Memory) and are not removable. Data saved in ROM will not be lost by accident. All programs that you installed will be saved in RAM (Random Access Memory). As long as there is sufficient space in this device, you may install suitable programs by preference.

#### Adding programs through ActiveSync

- Before installing the program, please make sure that your MWg Atom V processor is suitable for the software. Tap Start > Settings > System tab > About > Version tab to check for information of this device.
- Download the desired software to your computer (Please select software that is designed for Pocket PC and this device).
- 3. Read installation instructions, readme file, or accompanied programs provided to you.
- 4. Connect your computer with this device.
- 5. Install executive file to your computer.

If this file contains installation program, the installation wizard will automatically activate. Please follow the instructions on screen. Once the installation on your computer is completed, the program will automatically be installed to this device. If this file does not contain any installation program, an error message will show on the screen and tell you this program is invalid, which is not suitable for your computer. You must move this program this device manually. If you cannot find any installation instructions for this program, please use "Browse" function of ActiveSync to copy program file to Program Files folder in this device. After completing installation, tap Start > Programs, and then select the program icon to launch that program.

#### Adding programs through Internet

You may download software suitable for this device from Internet.

- Before installing the program, please make sure that your MWg Atom V processor is suitable for the software. Tap Start > Settings > System tab > About > Version tab to check information in this device.
- Directly download programs to this device by using Internet Explorer in this device. (Please select programs designed for Pocket PC and this device).
- 3. Read installation instructions, readme file, or accompanied programs provided to you.
- 4. Run installation executive file in your computer.

#### Adding programs to Start menu

Tap Start > Settings > Personal tab > Menu.

- 1. Check the programs to be displayed on Start menu.
- 2. Tap **OK** to save settings and return to Personal tab screen.

#### Removing programs

Tap Start > Settings > System tab > Remove Programs.

Select the programs you would like to delete from Programs in storage memory list, and then select Remove to delete highlighted programs. If the installed programs list does not contain the program you intend to remove, you may use File Explorer in this device to find the program and delete it by selecting and holding the program's name and then select **Delete** from the pop-up menu.

# **Chapter 11 Important Safety Information**

- 11.1 Safety information
- 11.2 Phone care
- 11.3 Driving safety
- 11.4 Electronic devices
- 11.5 Other safety guidelines
- 11.6 Cautions
- 11.7 About this guide

## **Chapter 11 Important Safety Information**

## 11.1 Safety information

#### Read this information

Your MWg Atom V Pocket PC Phone has been designed, manufactured and tested not to exceed the limits for exposure to electromagnetic fields recommended by the Council of the European Union. These limits are part of comprehensive guidelines developed by independent scientific organizations.

European standards provide for the amount of radio frequency electromagnetic energy absorbed by the body when using a phone to be measured by reference to the Specific Absorption Rate (SAR). The SAR limit for the general public is currently 2 watts per kilogram averaged over 10 grams of body tissue.

The maximum SAR values for MWg Atom V are:

GSM900: 0.059 W/kg DCS1800: 0.082 W/kg WCDMA: 0.198 W/kq

### 11.2 Phone care

You should never attempt to open the phone casing. There are no user-serviceable parts inside and you might damage sensitive electronic circuits and components. Unauthorized disassembly will void the warranty.

You should never leave your phone in the window of your car or otherwise expose it to strong sunlight or excessive heat for a prolonged period. This may damage it.

You should never handle your phone with wet hands or expose it to moisture or liquids of any kind. Continuous changes from a cold a warm environment may lead to condensation inside the phone, resulting in corrosion and possible damage.

If you pack your phone in your suitcase during travel, beware damage. Cramming a suitcase may crack the LCD display. Remember to switch off your wireless connections during air travel.

As with all other radio devices, touching the built-in antenna area during telephone conversation may impair the quality and lead to shorter standby time due to increased power consumption.

#### The battery

Your phone is equipped with a high-performance Li-lon battery. Optional battery types may be available; check with your local retailer. Observe the maintenance guidelines and your battery should give you a long service life.

- 1. At the beginning of the battery's life, fully charge and discharge (let it go flat) three times.
- 2. Do not overcharge the Li-lon battery, as this can result in a reduction in battery performance and lifespan. The recommended maximum charge time is 4 hrs.
- 3. Avoid repeated short charging. It is preferable to let the battery o flat and then recharge it completely.

- Avoid charging in strong heat of extreme cold. Ambient room temperature is preferable. The battery has its
  optimum performance in an ambient temperature of + 5 oC to + 50 oC.
- 5. Don't store a battery near a fire or heat source.
- 6. Use only the battery approved by the manufacturer.
- 7. Never replace the battery with a non-approved battery.
- 8. Never soak the battery in water or any other fluid.
- 9. Never try to open the battery as it contains substances that might be harmful if swallowed or allowed to come into contact with unprotected skin.
- 10. Never short-circuit the battery, as it may overheat and cause a fire. Keep it away from jewellery and other metal objects.
- 11. Never dispose of the battery in a fire. It could explode and release harmful substance into the environment.
- 12. Never dispose of the battery with your regular household waste. Take it to a hazardous material collection point.
- 13. Do not touch the battery terminals.

#### The charger

- 1. Use only the charger supplied with your phone.
- 2. Never pull the charger cord to release it from the mains- pull the charger itself.

#### Memory card

- 1. Do not remove or insert a memory card or turn off the handset while data on the card is being edited.
- 2. Do not touch the metal terminals with your hands or metal objects.
- 3. Don not bend the memory card or subject it to violent impacts. Keep it away from water and high temperatures.
- 4. Keep all memory cards out of the reach of small children.
- Do not short circuit the contact points or expose it to liquids or moisture. When not in use, keep in the antistatic container it came in.
- 6. Do not use force when inserting or Handling the card, and do not expose it to excessive hear or strong magnetic fields.

#### Cleaning and storing

- Your phone should always be handled with care and protected from dirt, dust and dampness. To avoid scratches, never place your phone face down.
- If cleaning is necessary, switch the phone off and wipe carefully with a soft, slightly damp (not wet) cloth. Use a cotton swab to clean the camera lens. Allow the phone to dry completely before switching it on. Never use solvents for cleaning.
- If you are not going to use your phone for some time, fully charge the battery and store the phone in a dry place away from direct sunlight. Your phone should be switched off during storage. Recharge every 6 to 12 months.
- 4. Never expose your phone to hear or strong sunlight.
- 5. Never expose your phone to moisture or liquids of any kind.
- 6. Do not paint your phone or otherwise block the keypad, microphone or earpiece function, i.e. with stickers.

## 11.3 Driving safety

Never use th handheld phones while driving. Ti's an offence while driving to hold a phone or cradle it in your neck, at any point during the setup, making or taking of a phone call, text message or any other data related mobile communication. Use of fully installed car kits are still permitted, as are the use of alternate handsfree accessories.

In the interest of safety, we would recommend use of a cradle while using any form of handsfree accessory.

While driving, we recommend that you use voicemail wherever possible, and that you listen to your messages when you are not in the car. If you must make a handsfree call when driving, keep it brief.

An airbag inflates with great force. Do not place objects, including both installed or portable wireless equipment, in the area over the airbag or in the airbag deployment area. If in-vehicle wireless equipment is improperly installed and the air bag inflates, serious injury could result.

#### 11.4 Electronic devices

Most modern electronic equipment is shielded from RF energy. However, certain electronic equipment may not be shielded against the RF signals from your Pocket PC phone.

#### Pacemakers

The Health Industry Manufacturers' Association recommends that a minimum separation of six inches be maintained between a phone and a pacemaker to avoid potential interference with the pacemaker. These recommendations are consistent with the independent research by and recommendations of Wireless Technology Research.

If you have a pacemaker:

- 1. Always keep your phone more than six inches from your pacemaker when turned on.
- 2.Do not carry your phone in a breast pocket.
- 3. Use the ear opposite the pacemaker to minimize the potential for interference.
- 4.If you have any reason to suspect that interference is taking place, turn your phone off immediately.

## Hearing aids

Some digital phones may interfere with some hearing aids. In the event of such interference, call MWg Customer Service to discuss alternatives

#### Other medical devices

If you use any other personal medical device, consult the manufacturer of your device to determine if it is adequately shielded from external RF energy. Turn your phone off in healthcare facilities when any regulations posted in these areas instruct you to do so. Hospitals or healthcare facilities may be using equipment that could be sensitive to external RF energy.

#### **Vehicles**

RF signals may affect improperly installed of inadequately shielded electronic systems in motor vehicles. Check with the manufacturer or its representative regarding your vehicle. You should also consult the manufacturer of any equipment added to your vehicle.

#### Posted facilities

Turn you phone off when posted notices so require.

#### Magnetic media

Magnetic fields generated by PC Phone phones may damage data on magnetic storage media, such as credit cards, computer discs or tapes. Do not place your phone next to such media.

## 11.5 Other safety guidelines

#### Aircraft

Regulations prohibit using your phone while in the air. Switch off your phone before boarding an aircraft or turn off the wireless connections.

#### **Blasting areas**

To avoid interfering with blasting operations, turn you phone off when in a blasting area or in areas posted: turn off two-way radio. Obey all sighs and instructions.

#### Potentially explosive environments

Turn you phone off when in any area with a potentially explosive environment and obey all signs and instructions Sparks in such areas could cause an explosion or fire resulting in bodily injury or even death. Areas with a potentially explosive environment are often, but not always, clearly marked. They include fuelling areas such as gas stations, below decks on boats, fuel or chemical transfer or storage facilities, vehicles using liquefied petroleum gas (such as propane or butane), area where the air contains chemicals or articles, such as grain, dust, or metal powders, and any other area where you would normally be advised to turn off you vehicle's engine.

#### Choking

Keep your phone away from children as the SIM card and other small parts present a choking hazard.

#### 11.6 Cautions

Your Pocket PC Phone is a high quality piece of equipment. Before operation, read all instructions and cautionary markings on (1) AC Adaptor (2) Battery and (3) Product Using Battery.

- 1.Do not use this equipment in an extreme environment where high temperature or high humidity exists.
- 2.Do not abuse the equipment. Avoid striking, shaking or giving it a shock. When not using the unit, lay it down to avoid possible damage due to instability.
- 3.Do not expose this equipment to rain or spilled beverages.
- 4.Do not use unauthorized accessories.
- 5.Do not disassemble the phone or its accessories. If service or repair is required, return the unit to an authorized service center. If the unit is disassembled, a risk of electric shock or fire may result.
- 6.Do not short-circuit the batter terminals with metal items.

#### **FCC Regulations:**

- This device complies with part 15 of the FCC Rules. Operation is subject to the following two conditions: (1) This device may not cause harmful interference, and (2) this device must accept any interference received, including interference that may cause undesired operation.
- This device has been tested and found to comply with the limits for a Class B digital device, pursuant to Part 15 of the FCC Rules. These limits are designed to provide reasonable protection against harmful interference in a residential installation. This equipment generates, uses and can radiated radio frequency energy and, if not installed and used in accordance with the instructions, may cause harmful interference to radio communications. However, there is no guarantee that interference will not occur in a particular installation If this equipment does cause harmful interference to radio or television reception, which can be determined by turning the equipment off and on, the user is encouraged to try to correct the interference by one or more of the following measures:
  - -Reorient or relocate the receiving antenna.
  - -Increase the separation between the equipment and receiver.
  - -Connect the equipment into an outlet on a circuit different from that to which the receiver is connected.
- -Consult the dealer or an experienced radio/TV technician for help.

Changes or modifications not expressly approved by the party responsible for compliance could void the user's authority to operate the equipment.

#### RF Exposure Information (SAR)

This device meets the government's requirements for exposure to radio waves. This device is designed and manufactured not to exceed the emission limits for exposure to radio frequency (RF) energy set by the Federal Communications Commission of the U.S. Government.

The exposure standard for wireless devices employs a unit of measurement known as the Specific Absorption Rate, or SAR. The SAR limit set by the FCC is 1.6W/kg. \*Tests for SAR are conducted using standard operating positions accepted by the FCC with the device transmitting at its highest certified power level in all tested frequency bands. Although the SAR is determined at the highest certified power level, the actual SAR level of the device while operating can be well below the maximum value. This is because the device is designed to operate at multiple power levels so as to use only the poser required to reach the network. In general, the closer you are to a wireless base station antenna, the lower the power output.

The highest SAR value for the device as reported to the FCC when tested for use at the ear is 0.422 W/kg for PCS Head SAR and 0.422 W/kg for WLAN Head SAR and when worn on the body, as described in this user guide, is 1.36 W/kg for PCS Body SAR and 1.36 W/kg for WLAN Body SAR. (Body-worn measurements differ among device models, depending upon available enhancements and FCC requirements.)

While there may be differences between the SAR levels of various devices and at various positions, they all meet the government requirement.

The FCC has granted an Equipment Authorization for this device with all reported SAR levels evaluated as in compliance with the FCC RF exposure guidelines. SAR information on this device is on file with the FCC and can be found under the Display Grant section of http://www.fcc.gov/oet/fccid after searching on FCC ID: UJU9QDENIM000.

For body worn operation, this device has been tested and meets the FCC RF exposure guidelines for use with an accessory that contains no metal and the positions the handset a minimum of 1.5 cm from the body. Use of other enhancements may not ensure compliance with FCC RF exposure guidelines. If you do not t use a body-worn accessory and are not holding the device at the ear, position the handset a minimum of 1.5 cm from your body when the device is switched on.

#### **European Union Notice**

Products with CE marking comply with the R&TTE Directive (99/5/ EC), the EMC Directive (89/336/EEC), and the Low Voltage Directive (73/23/EEC) issued by the Commission of the European Community. Compliance with these directives implies conformity to the following European Norms (in parentheses are the equivalent international standards).

- o EN 60950-1 (IEC 60950-1)
- o Safety of Information Technology Equipment.
- o ETSI EN 301 511
- Global system for mobile communications (GSM); Harmonized EN for mobile stations in the GSM 900 and GSM 1800 bands, covering essential requirements of article 3.2 of the R&TTE directive (1995/5/EC).
- o ETSI EN 301 489-1
- o Electromagnetic compatibility and Radio spectrum Matters (ERM); Electromagnetic Compatibility (EMC) standard for radio equipment and services; Part 1: Common technical requirements.
- o ETSI EN 301 489-7
- o Electromagnetic compatibility and Radio spectrum Matters (ERM); Electromagnetic Compatibility (EMC) standard for radio equipment and services; Part 7: Specific conditions for mobile and portable radio and ancillary equipment of digital cellular radio telecommunications systems (GSM and DCS).
- o ETSI EN 301 489-17
- o Electromagnetic compatibility and Radio spectrum Matters (ERM); Electromagnetic Compatibility (EMC) standard for radio equipment and services; Part 17: Specific conditions for 2.4 GHz wideband transmission systems and 5 GHz high performance RLAN equipment. Accessories Model NumberCradlePH15x.
- o ETSI EN 300 328
- o Electromagnetic compatibility and Radio spectrum Matters (ERM); Wideband Transmission systems; data transmission equipment operating in the 2.4 GHz ISM band and using spread spectrum modulation techniques.
- o EN 50360:2001
- Product standard to demonstrate the compliance of mobile phones with the basic restrictions related to human exposure to electromagnetic fields (300 MHz - 3 GHz).
- o EN 50371:2002

o Generic standard to demonstrate the compliance of low power electronic and electrical apparatus with the basic restrictions related to human exposure to electromagnetic fields (10 MHz -300 GHz) - General public.

Warning! DANGER OF EXPLOSION IF BATTERY IS INCORRECTLY REPLACED. TO REDUCE RISK OF FIRE OR BURNS, DO NOT DISASSEMBLE, CRUSH, PUNCTURE, SHORT EXTERNAL CONTACTS, EXPOSE TO TEMPERATURE ABOVE 60°C (140°F), OR DISPOSE OF IN FIRE OR WATER. REPLACE ONLY WITH SPECIFIED BATTERIES. RECYCLE OR DISPOSE OF USED BATTERIES ACCORDING TO THE LOCAL REGULATIONS OR REFERENCE GUIDE SUPPLIED WITH YOUR PRODUCT.

#### **WEEE Notice**

The Directive on Waste Electrical and Electronic Equipment (WEEE), which entered into force as European law on 13th February 2003, resulted in a major change in the treatment of electrical equipment at end-of-life.

The purpose of this Directive is, as a first priority, the prevention of WEEE, and in addition, to promote the reuse, recycling and other forms of recovery. The WEEE logo () on the product or on its box indicates that this product must not be disposed of or dumped with your other household waste. You are liable to dispose of all your electronic or electrical waste equipment by relocating over to the specified collection point for recycling of such hazardous waste. Isolated collection and proper recovery of your electronic and electrical waste equipment at the time of disposal will allow us to help conserving natural resources. Moreover, proper recycling of the electronic and electrical waste equipment will ensure safety of human health and environment. For more information about electronic and electrical waste equipment disposal, recovery, and

collection points, please contact your local city centre, household waste disposal service, shop from where you purchased the equipment, or manufacturer of the equipment.

#### PC Requirement to Run ActiveSync4.5

To connect your device to the PC, you have to installed Microsoft® ActiveSync® program on your PC. ActiveSync 4.5 is included in the Installation CD, which is compatible with the following operating systems and applications:

- o Microsoft® Windows® 2000 Service Pack 4
- o Microsoft® Windows® Server 2003 Service Pack 1
- o Microsoft® Windows® Server 2003 IA64 Edition Service Pack 1
- o Microsoft® Windows® Server 2003 x64 Edition Service Pack 1
- o Microsoft® Windows® XP Professional Service Packs 1 and 2
- o Microsoft® Windows® XP Home Service Packs 1 and 2
- o Microsoft® Windows® XP Tablet PC Edition 2005
- o Microsoft® Windows® XP Media Center Edition 2005
- o Microsoft® Windows® XP Professional x64 Edition
- o Microsoft® Outlook® 98, Microsoft® Outlook® 2000 and Microsoft® Outlook® XP, and Microsoft® Outlook®

2003 messaging and collaboration clients

Microsoft® Office 97, excluding Outlook

Microsoft® Office 2000

Microsoft® Office XP

Microsoft® Office 2003

Microsoft® Internet Explorer 4.01 or later (required)

Microsoft® Systems Management Server 2.0

## 11.7 About this guide

This document is provided as a user guide to the MWg Atom V Pocket PC Phone and to this system only. MWg Atom V is a trademark of the MWg group of companies.

The latest version of the user guide can be found on our website: www.MWg.com

Year of Manufacturing:2008

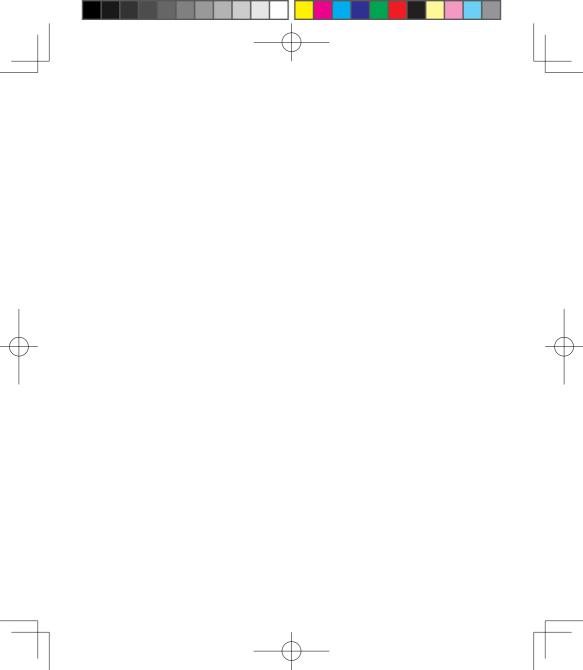

## Chapter 12 Specifications

## **Chapter 12 Specifications**

| Item                    | Specifications                                         |  |
|-------------------------|--------------------------------------------------------|--|
| System Information      |                                                        |  |
| Operating System        | Windows Mobile® 6 professional                         |  |
| Processor               | PXA 270 Processor at 520 MHz                           |  |
| Memory                  | 256 MB ROM, 64 MB RAM                                  |  |
| Size                    |                                                        |  |
| Dimensions (mm)         | 116(L) x 59(W) x 14.95(T) mm                           |  |
| Weight (in grams)       | 133 g                                                  |  |
| Battery                 |                                                        |  |
| Battery capacity        | Lithium Polymer battery, 1,300mAh                      |  |
| Standby time            | 150 Hr                                                 |  |
| Talk time               | 3.5 Hr                                                 |  |
| Charging time           |                                                        |  |
| Charger                 | 4 Hr                                                   |  |
| Display Characteristics |                                                        |  |
| Туре                    | 2.8" LTPS, 65K-colour TFT LCD display with touch panel |  |
| Resolution              | 320 x 240 QVGA                                         |  |
| Band                    |                                                        |  |
| Band                    | HSDPA, WCDMA 2100MHz, GSM 850/900/1800/1900            |  |
| Connectivity            |                                                        |  |
| Bluetooth               | 2.0                                                    |  |
| WLAN                    | IEEE 802.11b/g                                         |  |
| GPRS                    | EDGE class 12                                          |  |
| WAP                     | Yes                                                    |  |
| CSD                     | Yes                                                    |  |
| USB                     | 2.0                                                    |  |
| Image                   |                                                        |  |
| Format                  | JPG, BMP, GIF, PNG                                     |  |
| Max size (per)          | Depends on available RAM                               |  |
| Audio                   |                                                        |  |
| Format                  | MIDI, MP3, WMA, WAV, AMR, AAC, AAC+                    |  |
| Max size                | Depends on available RAM                               |  |

| Item                       | Specifications           |
|----------------------------|--------------------------|
| Video                      |                          |
| Format                     | 3GPP, MP4, RTSP          |
| Max size                   | Depends on available RAM |
| Phonebook                  |                          |
| Size                       | Depends on available RAM |
| Ring tone                  |                          |
| Туре                       | MP3, WMA, WAV, MIDI      |
| Polyphone                  | 192 Polyphonic           |
| Digital camera             |                          |
| Туре                       | CMOS                     |
|                            |                          |
| Camera                     | 2 mega pixels            |
| Auto focus                 | Yes                      |
| Video recording            | Yes                      |
| Messaging                  |                          |
| Push E-mail                | Windows Direct Push      |
| SMS                        | Yes                      |
| MMS                        | Yes                      |
| E-mail                     | Yes                      |
| Windows Live Messenger Yes |                          |
| External memory            |                          |
| Туре                       | Micro SD CARD            |

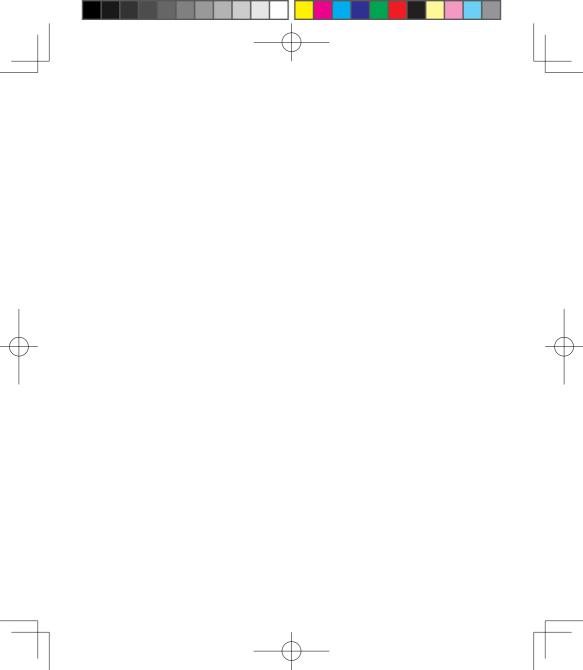

# Chapter 13 FAQs

## Chapter 13 FAQs

#### Why can't I turn on my device as I press Power key?

Either you didn't press the key long enough, or the device has shut down because the battery power level is too low to make calls. Please recharge the battery.

#### How do I suspend the screen display or wake up the device?

Press and hold **Power** key to turn off the device. If the screen display is off, press **Power** key to wake up your device.

#### Why does the screen freezes and does not respond to my commands or input?

Reboot the system to free up memory. The system shall operate more efficiently. If the system still lags after rebooting, you will need to clean boot your MWg Atom V. To clean boot, power off your MWg Atom V and then press down and hold Camera key and Power Key at the same time, for about 5 seconds. Your MWg Atom V will reset to factory defaults and reboot.

#### Places note:

When you perform a clean boot on this device, all your personalized settings, information, and programs installed will be removed. The system will reset to factory defaults.

#### Why does my device display "INSUFFICIENT MEMORY" when I open a file or a program?

The device memory is shared by both storage and programs. You can free up some memory by removing some of the rarely used programs you installed or removing rarely used files.

#### How can I free up RAM memory?

You can free up RAM memory by closing the programs that are running in the background. Tap the MWg Menu icon on the bottom of Today screen to view all the running programs. You could close the programs you do not need to use.

#### Why doesn't the screen respond accurately to my stylus taps?

Tap Start > Settings > System tab > Screen > General tab. Select Align Screen to align the screen.

#### Why does my MWg Atom V launch wrong programs or ignore my command when I press a device key?

Tap Start > Settings > Personal tab > Buttons and check whether the programs assigned to each key is correct. You can change these key assignments by preference.

#### My MWg Atom V can't form a successful connection with ActiveSync.

Please make sure you have installed ActiveSync 4.5 or later on your computer. You can find ActiveSync in the installation CD, or you can download the latest version from Microsoft's website. Please make sure you have connected your MWg Atom V to the computer by plugging in the USB cable to both your MWg Atom V and the computer. Make sure that you are not running another program that uses the same serial port. If the connection still

fails, remove ActiveSync on your computer and reinstall it.

#### Why does my device display 'Insert SIM', what does this mean?

Please insert the SIM card before you can use the device. If it is already installed, remove and clean the metal contacts area with a dry cloth, and then insert it again.

#### Why does my device display 'EMERGENCY ONLY', what does this mean?

You may not have your SIM card properly installed, or you are out of network range.

#### Why does my device display 'NO NETWORK', what does this mean?

You're outside network range. If you're inside a building or a basement, try moving towards a window.

#### Why are there double entries in my Contacts list?

You may have selected **Show SIM Contacts** in **Contacts** menu. If you have already copied your SIM contacts to the device, then you do not need to select this option.

#### I found that some calls are not processed, why does it happen?

Certain call barring function may have been set to restrict phone usage. Check the call barring status and cancel it as necessary.

#### Can I send and receive emails and surf the Mobile Internet on my device?

Your MWg Atom V allows you to access the Internet from your device. For sending and receiving emails, please refer to the user manual or contact MWg Customer Service.

#### Why can't my device make any sound alerts?

Tap on the speaker  $\checkmark$  icon on the top right corner of the screen, and then adjust the alert or ring volume. You could also use the volume key on the left side of the device to adjust volume.

#### Where can I check why my device has gone wrong?

Please have your warranty card and device ready and contact your local dealer.

#### Why do I need to upgrade / reflash my ROM?

A ROM upgrade/ Reflash may help to solve the following issues-slow response, no response, device freeze and drop calls"

#### Where can I find the Rom upgrade?

You can go to www.MWg.com an look under 'Support'.

| Index                         |                                                                                     |                                                            |                                                                       |
|-------------------------------|-------------------------------------------------------------------------------------|------------------------------------------------------------|-----------------------------------------------------------------------|
| A                             |                                                                                     | Call Barring                                               | 42,123                                                                |
| About                         | 2,4,10,14,17,21,37<br>42,43,47,48,53,58<br>89,105,107,114<br>115,122                | Call Forwarding Call History Call Waiting Caller ID Camera | 42,123<br>42<br>2,31,32,33,36<br>41,42<br>42,76<br>3,8,10,18,72,81,82 |
| ActiveSync Tool               | 2,47,51                                                                             | Camora                                                     | 83,84,85,86,87,<br>109.119                                            |
| Applications                  | 3,53,88,89,91,92<br>100,114                                                         | Cell Broadcast Setting Certificates Connections            | 2,23,55,65<br>21,43<br>10,20,22,23,50,52                              |
| Attachments                   | 52,71,75,78,104                                                                     |                                                            | 56,57,58,59,61,63<br>,64,65,108,111                                   |
| В                             |                                                                                     | Contacts                                                   | 2,11,29,31,32,33,<br>34,35,37,51,59,71                                |
| Background                    | 41,42,75,88,90,94<br>122                                                            |                                                            | ,72, 79,93,114,123                                                    |
| Backlight<br>Backup           | 13,14,21,43<br>2,15,30,40                                                           | D                                                          |                                                                       |
| Battery                       | 1,5,6,7,8,9,10,11<br>12,14,22,24,42,43<br>44,50,58,64<br>108,109,111<br>114,118,122 | Device Lock<br>DNS<br>Download                             | 13,34,44<br>64<br>22,36,41,65,76,77<br>78,105,122                     |
| Beam                          | 23,42,58,59,60,94<br>100                                                            | E                                                          |                                                                       |
| Block Recognizer<br>Bluetooth | 27,28<br>2,7,10,23,24,48,49                                                         | E-mail                                                     | 3,29,51,52,56,57<br>67,68,70,71,77                                    |
|                               | 50,55,56,58,59,60<br>61,62,63,64,90,<br>118                                         | Excel Mobile                                               | 3,91,96,97,100                                                        |
| Buttons                       | 20,40,56,76,122                                                                     | Favorites File Explorer                                    | 65,95<br>3,10,59,91,94,96                                             |
| С                             |                                                                                     | Frame                                                      | 104,106<br>87,88                                                      |
| Calculator<br>Calendar        | 3,10,18,91,96<br>3,26,29,30,51,59<br>75,91                                          | G                                                          | ·                                                                     |

| Games<br>GPRS<br>GPS                                                        | 3,10,18,89,91,96<br>2,10,23,24,55,56<br>57,64,68,68,79,94<br>118<br>3,7,10,19,24,63,87<br>91,101,102                | M<br>Making a call<br>Memory                            | 1,31,33,34<br>1,4,15,22,30,43<br>44,45,71,83,86,94                 |
|-----------------------------------------------------------------------------|----------------------------------------------------------------------------------------------------|---------------------------------------------------------|--------------------------------------------------------------------|
| H<br>I                                                                      |                                                                                                    | Menus<br>Messaging                                      | 103,104,105,106<br>109,118,119,122<br>20,41,50<br>2,29,67,68,69,70 |
| Input Input Method                                                          | 7, 13, 16, 20, 27,<br>28, 29, 31, 45, 46,<br>64<br>1, 15, 20, 27, 28,                                               | Microsoft® Exchange Server<br>Multimedia messages (MMS) | 71,78,79,80,<br>100,104,115,119<br>69,78,79<br>2,52,67,68,72       |
| Insert the battery & SIM card<br>Installing ActiveSync<br>Internet Explorer | 29, 46, 104, 109,<br>110, 113<br>1, 5, 11<br>2, 55, 57, 105<br>3, 49, 50, 65, 75,<br>99, 101, 104, 105,<br>119, 120 | N<br>Navigation Key<br>Notes                            | 7,10,33,35,82,94<br>3,19,29,30,41,51<br>52,53,91,92,93,<br>100     |
| Internet Sharing ISP J                                                      | 2, 10, 18, 75<br>74, 88                                                                                             | Owner Information                                       | 21,30,41                                                           |
| JAVA  K Keyboard                                                            | 3,10,18,81,89<br>27 28 73                                                                                           | P<br>Password                                           | 1,2,15,20,30,31<br>36,40,52,64,78,79<br>80,96,97,99                |

25

28

1,5,9,13,20,31,34 40,44,87

Landscape

Lock

Letter Recognizer

| Personal settings | 2,39,40                                 | Reset                  | 8,26,40,53,75,83,                   |
|-------------------|-----------------------------------------|------------------------|-------------------------------------|
| Phone             | 1,4,6,7,10,12,18,21                     |                        | 122                                 |
|                   | 24,29,30,31,32,33,                      | S                      |                                     |
|                   | 34,35,36,37,41,42,                      | 3                      |                                     |
|                   | 56,58,64,68,77,83,                      | Screen                 | 1,7,8,10,13,14,15,16                |
|                   | 85,86,89,99,101,                        |                        | 18,19,21,22,25,26,                  |
|                   | 107,108,109,110,111,                    |                        | 27,28,29,30,32,33,                  |
|                   | 113,115,123                             |                        | 34,35,36,37,41,42,                  |
| Photo Editor      | 3,18,81,87                              |                        | 45,56,57,58,63,64,                  |
| Pictures & Videos | 3,10,18,81,83,84,85                     |                        | 65,72,73,74,76,77,                  |
| ,                 | 86,87,89,100                            |                        | 78,79,82,84,86,87,                  |
| PIN               | 40,41,58                                |                        | 88,89,90,92,93,94,                  |
| POP3              | 78                                      |                        | 95,96,96,97,98,99,                  |
| Portrait          | 25                                      |                        | 100,101,102,105,                    |
| Power             | 1,5,6,8,11,12,13,14                     |                        | 122,123                             |
|                   | 21,22,24,43,44,50                       | Search                 | 3,19,34,42,59,63,                   |
|                   | 58,63,64,108,112,                       |                        | 87,88,91,100,101,                   |
|                   | 114,122                                 |                        | 110,112                             |
| Power on/off      | 8                                       | Shutter Sound          | 82,83                               |
| PowerPoint Mobile | 3,91,98,100                             | SIM                    | 1,2,5,9,10,11,12,31                 |
| Programs          | 4,10,16,17,18,19,20                     |                        | 32,34,37,40,41,44,                  |
|                   | 22,25,29,30,34,37,                      |                        | 57,84,74,77,78,82,                  |
|                   | 40,41,44,45,48,                         |                        | 90,96,97,111,123                    |
|                   | 50,51,52,53,57,64                       | SMS                    | 2,7,42,52,67,68,69                  |
|                   | 65,79,82,87,88,89,                      |                        | 70,71,75,78,101,119                 |
|                   | 90,94,95,96,100,                        | Sounds & Notifications | 24,42,92                            |
|                   | 101,103,104,015                         | Speed Dial             | 32,33,77                            |
|                   | 106,122                                 | System Info            | 45,118                              |
| R                 |                                         | Т                      |                                     |
| Recorder          | 3,18,81,85,86,90                        | Tasks                  | 3,29,51,52,57,58,59                 |
| Recording Time    | 89,90                                   | 14373                  |                                     |
| Regional Settings | 22.44.45                                | Today                  | 91,93,97,102<br>7,13,16,18,21,26,34 |
| Remove Programs   | 22, 54, 56, 120                         | loday                  | 41,42,56,57,77,89,                  |
|                   | , , , , , , , , , , , , , , , , , , , , |                        | 94,101,102,122                      |
|                   |                                         |                        | 34,101,102,122                      |

• 126

## U

USB Cable 6,11,12,48,49,50,64 122

Vibrate

Wi-Fi Utility

34,42 Voice Mail 2,24,33,41,42,67,68 77

W

Wi-Fi 2,7,23,24,55,56,63 64,79,94

23,63

Windows Media 3,91,95 Wireless LAN 10,56,63

Wireless Manager 2,23,55,56,57,63,

78

Word Mobile 3,91,99,100

Z

ZIP 3,10,18,91,94,96

## **MWG WARRANTY CARD**

### CONGRATULATIONS ON THE PURCHASE OF THIS MWg PRODUCT.

#### **ON-LINE HELP**

#### WARRANTY

We warrant that your MWg device is at the time of its original purchase free of defects in materials and workmanship. For Limited Warranty Statement, please go to <a href="https://www.mwg.com">www.mwg.com</a> and select your device within the "Support". To claim warranty service, please go to <a href="https://www.mwg.com">www.mwg.com</a> and select Support Contact Us Collection Points.

PLEASE DO NOT REMOVE THIS PAGE. COMPLETE THE SALES RECORD ON THE NEXT PAGE. YOU WILL NEED TO PRESENT THIS BOOKLET AND PROOF OF PURCHASE AT THE COLLECTION POINT, IF YOU REQUIRE WARRANTY SERVICE.

## **CUSTOMER SALES RECORD**

| NAME:              |                |              |  |
|--------------------|----------------|--------------|--|
| MEI NUMBER:        |                |              |  |
| MAKE & MODEL:      |                |              |  |
| DATE OF PURCHASE:_ | 1              | 1            |  |
|                    |                |              |  |
|                    |                |              |  |
|                    |                |              |  |
|                    | DEALER SIGNATU | RE AND STAMP |  |

COMPLETE THE SALES RECORD WITH DEALER STAMP. PRESENT THIS BOOKLET AND YOUR PROOF OF PURCHASE AT THE COLLECTION POINT IF YOU NEED REPAIR OR SERVICE.